**CX5020 v4.0**

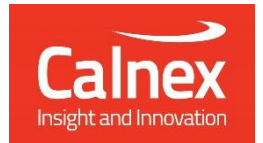

# T-TSC Time Error

# Testing Time Slave Clock as per ITU-T G.8273.2 using Paragon-X

- Noise Generation
- Noise Tolerance
- Noise Transfer
- Transient Response
- Holdover Performance

The accuracy of Telecom Time Slave Clocks (T-TSCs) is essential to the successful roll-out of LTE-A and TDD-LTE. To meet the new G.8273.2 compliance limits, T-TSCs must meet a very stringent constant Time Error (cTE) limit of 20 or 50 nanoseconds. This ensures that the maximum number of nodes within the network's Time-Error budget can be deployed.

This Test Guide shows how the Calnex Paragon-X can be used to prove T-TSC compliance to G.8273.2 and provides procedures to measure noise generation, time noise tolerance and transfer, and packet layer transient response and holdover performance.

# **Contents**

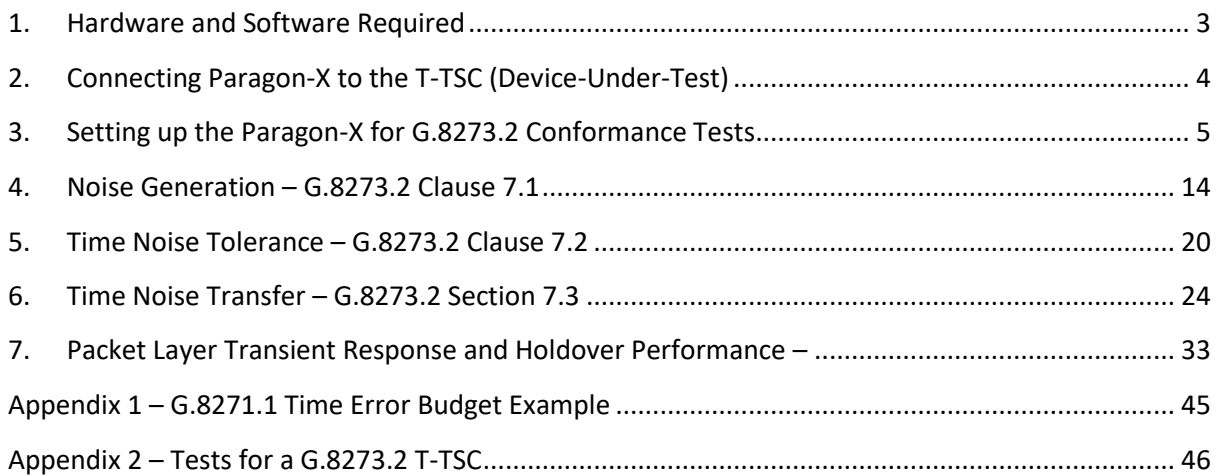

# <span id="page-2-0"></span>**1. Hardware and Software Required**

#### **Paragon-X**

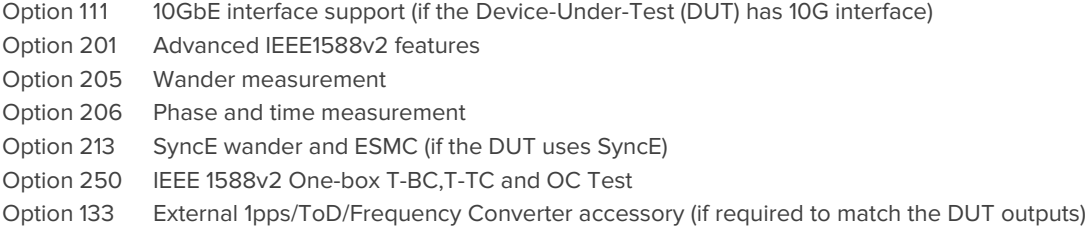

Software version: X.10.35.xx and later

#### **Accessories**

- SFP or SFP+ devices as required<sup>1</sup>
- Cables as required
- Calnex BNC/RJ-45 adapter cable (required for 1pps accuracy/Time Error measurement)

#### **Frequency Reference Source**

Option 132 Rubidium Interface (optional)

#### **Document References**

- Recommendation ITU-T G.8273.2 Timing Characteristics of Telecom Boundary Clocks
- IEEE Std 1588TM 2008 IEEE Standard for a Precision Clock Synchronization Protocol for Networked Measurement and Control Systems
- Calnex Technical Note: Cabling Considerations (CX5009)
- Calnex Noise Transfer Script Getting Started Guide (CX5036)

<sup>&</sup>lt;sup>1</sup> XFP devices are not recommended for Time Error measurements as the retiming that is an integral element of the XFP introduces significant uncertainty when performing a Time Error test

# <span id="page-3-0"></span>**2. Connecting Paragon-X to the T-TSC (Device-Under-Test)**

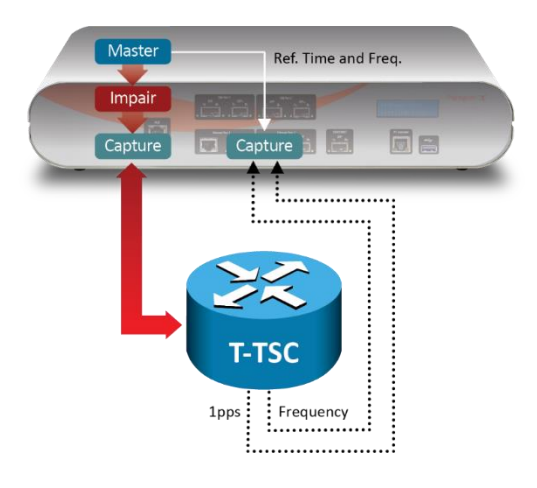

#### **Front Panel**

- 100MbE Electrical or Optical (SGMII SFP)
- 1GbE Electrical or Optical (SFP) with option 110 fitted
- 10GbE Optical (XFP or SFP+) with option 111 fitted

#### **Rear Panel**

The Paragon-X accepts the following reference clocks which should be applied to one of the reference inputs on the rear panel of the Paragon-X:

10GbE Port 1

H

100MbE/1GbE

Port 1

 $C<sub>1</sub>$ 

Aux Port

10GbE Port 2

100MbE/1GbE

Port 2

and an

**Status Display** 

PC Controller Port

同日

- 2.048/10MHz
- E1 (2.048Mb/s)
- DS1 (T1) (1.544Mb/s)

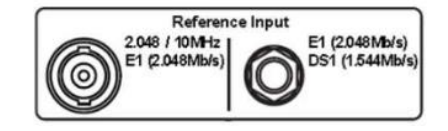

#### **Connections**

- 1. Connect Port 1 (Master side of Paragon-X) to the T-TSC Slave side.
- 2. Connect the external reference, e.g. 10MHz, to the Paragon-X Reference Input.
- 3. Connect the 1pps output from the T-TSC to the Paragon-X 1pps measurement port (Aux). Use Calnex's 1pps/ToD/Frequency Converter accessory if required.
- 4. If provisioned on the DUT, connect the Frequency, e.g. E1 output from T-TSC, to the Frequency measurement port at the rear of the Paragon-X.

# <span id="page-4-0"></span>**3. Setting up the Paragon-X for G.8273.2 Conformance Tests**

The following steps are required to set up the Paragon-X prior to performing the G.8273.2 Conformance tests:

- 3.1. Connection to Paragon-X from GUI
- 3.2. Configuration of physical connections
- 3.3. Measurement configuration
- 3.4. Preparing Master/Slave Emulation operation
- 3.5. Confirmation of PTP traffic on interfaces
- 3.6. Filtering capture and impairment traffic
- 3.7. Start of Master/Slave Emulation ready for test

#### **3.1. Connection to Paragon-X from GUI**

- 1. Verify the physical connections have been completed as described in Section 2.
- 2. Start the Paragon-X GUI.
- 3. Select **Start Up** and **Connect**.
- 4. Enter the IP address of the Paragon-X (displayed on Paragon-X status display).
- 5. See the Paragon-X Getting Started Guide for more details.

#### **3.2 Configuration of physical connections**

1. Select **Setup Interface** then **Line Rate** to match the T-TSC under test.

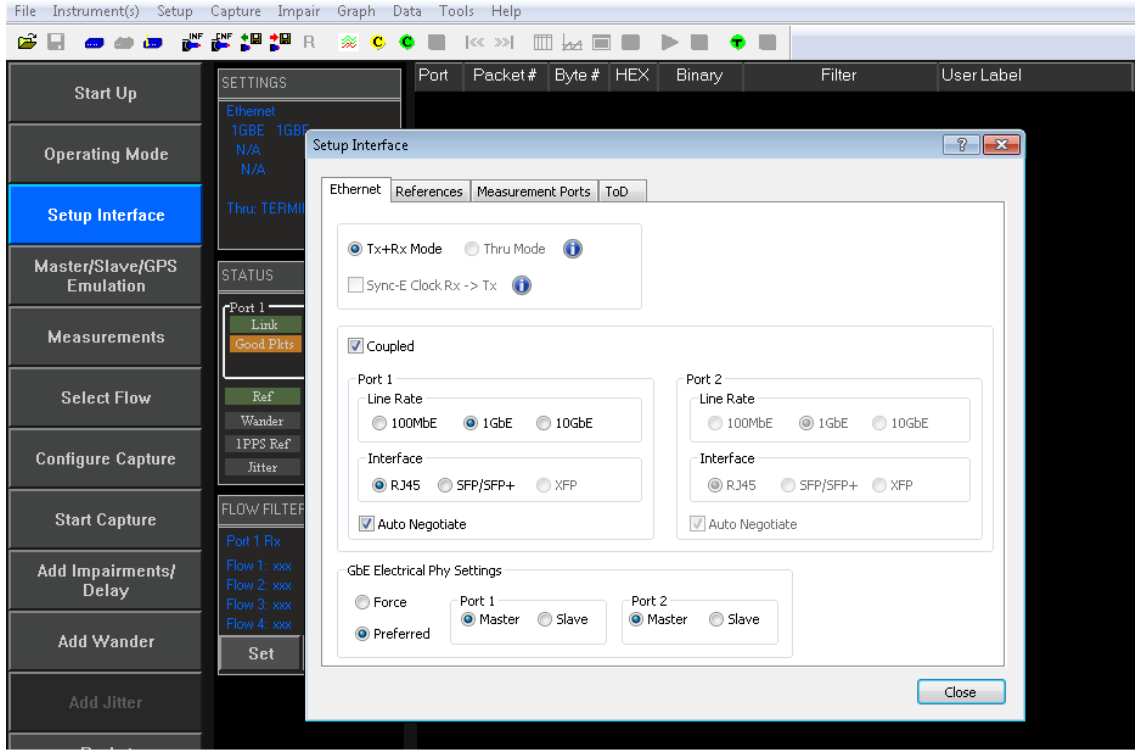

2. Select the **References** tab to configure a stable reference for the Paragon-X. Set the **Clock Source** to **External reference** (10MHz or E1/2MHz). An external source is recommended

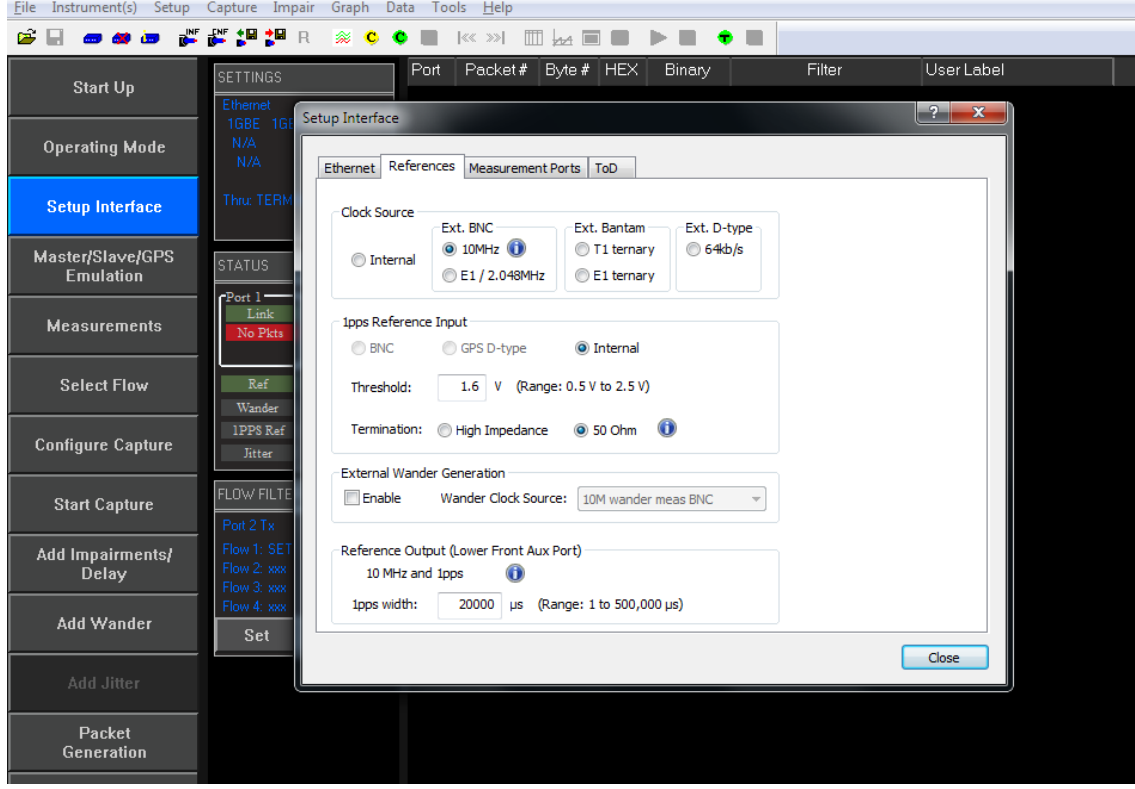

#### **3.3. Measurement configuration**

1. Select **Operating Mode** > **1588v2** > **Enable Master/Slave Emulation** then **Close**.

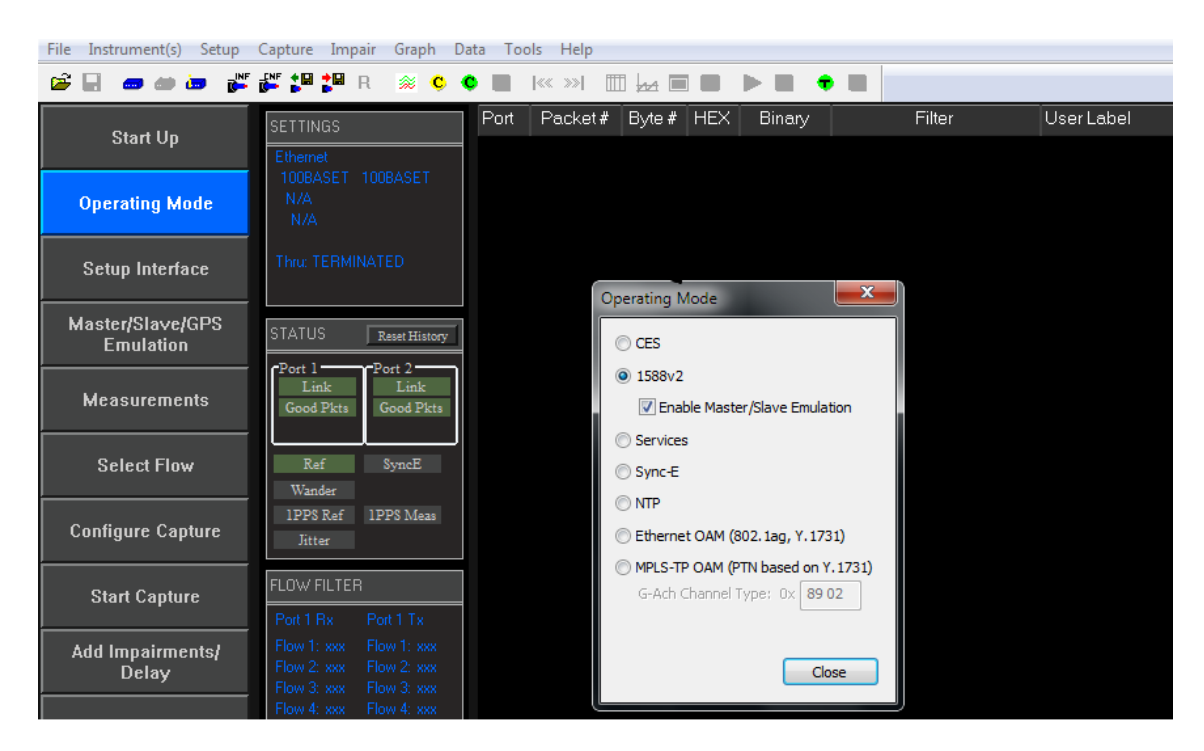

2. Click on the **Measurements** button then enable **E1** and **1pps Time Error (Absolute)**.

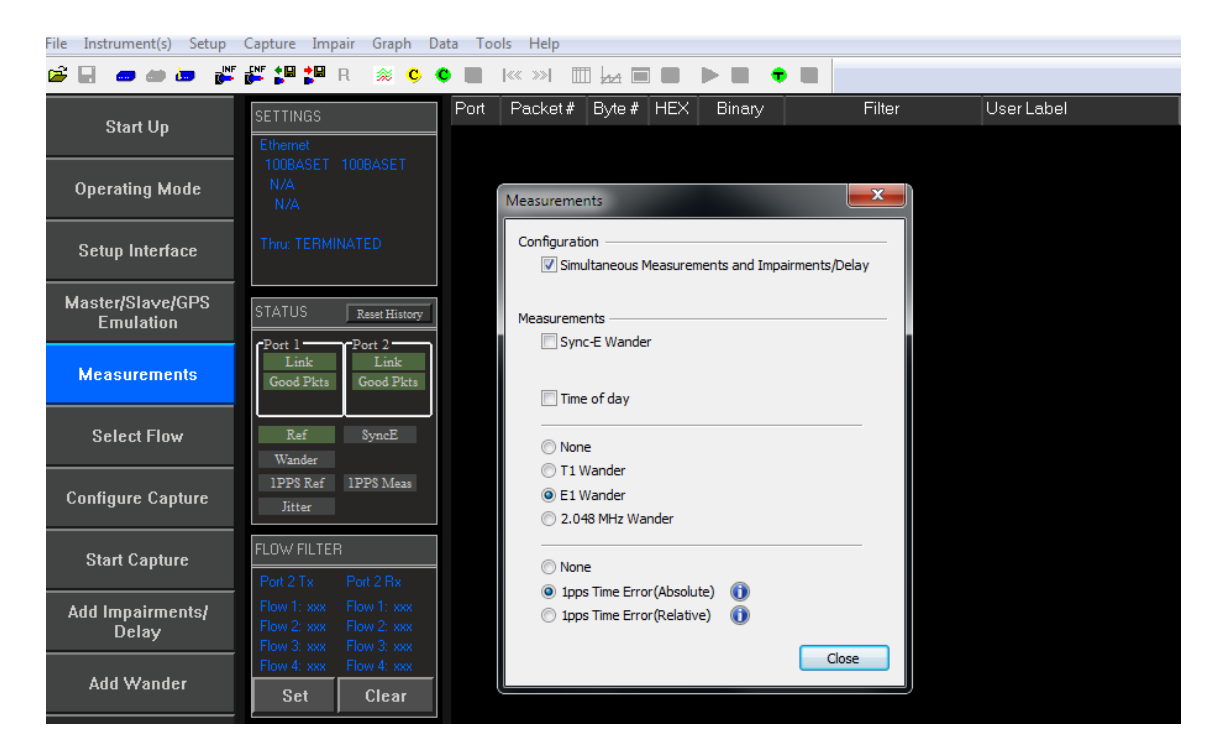

#### **3.4. Preparing for Master/Slave Emulation**

It is assumed that a G.8275.1 profile will be used in testing to the G.8273.2 standard and as a result testing will be carried out using L2 encapsulation in Multicast mode.

1. Select **Master/Slave Emulation** then choose **Slave Test** in the **Test Configuration** drop down menu.

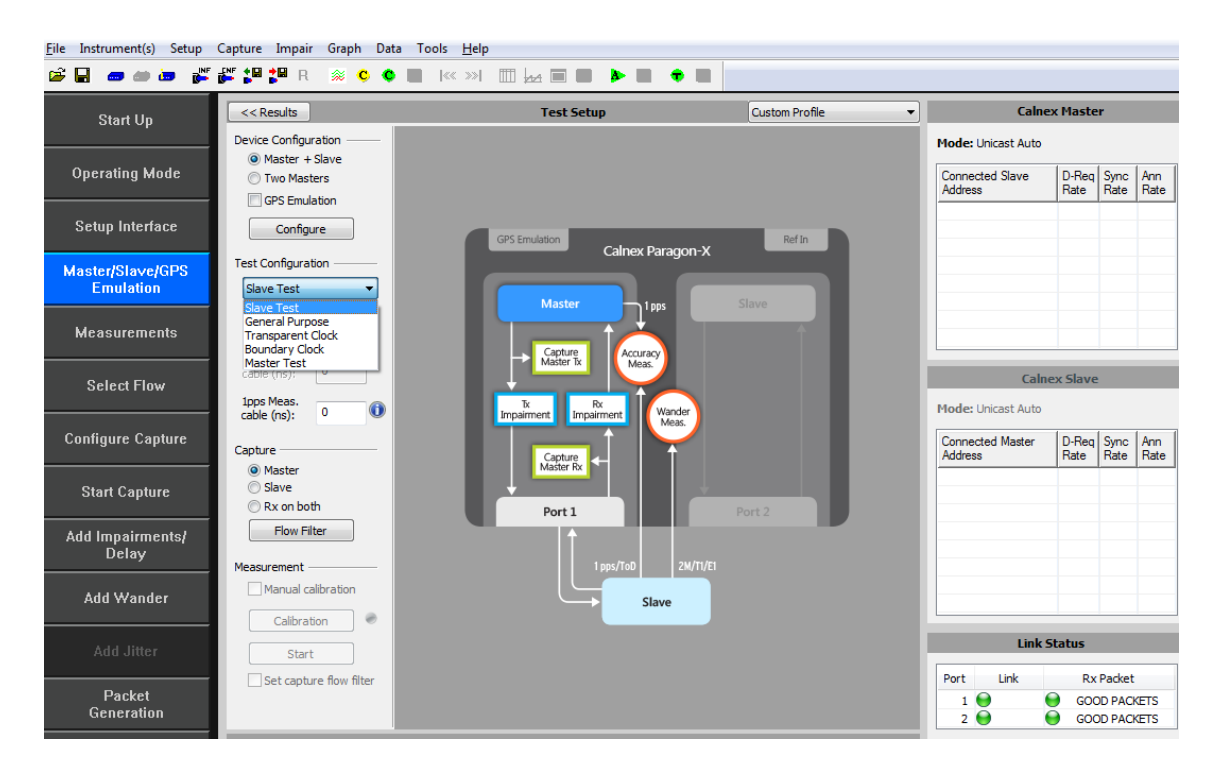

2. Select **G.8275.1** profile from the **Custom Profile** drop down menu.

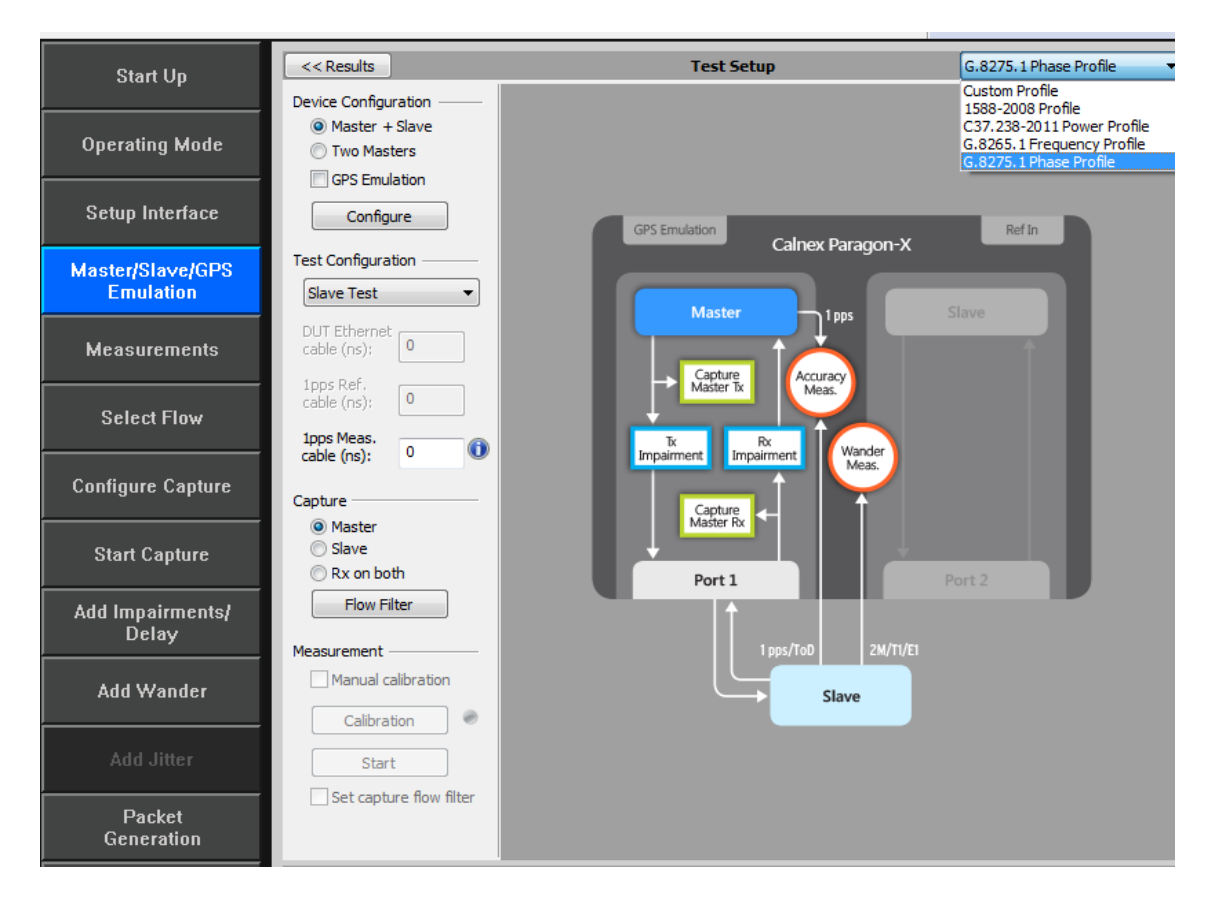

#### 3. Enter DUT to Paragon-X 1pps **cable delay**.

In order to correctly perform calculations, the delay caused by the cable that is used to connect the T-TSC Slave 1pps output and the Paragon-X 1pps measurement port must be factored out. Values of 5.1 ns per 1 metre of cable can be expected. Only full nanosecond values are counted, so calculated values need to be rounded up or down to the nearest full nanosecond value.

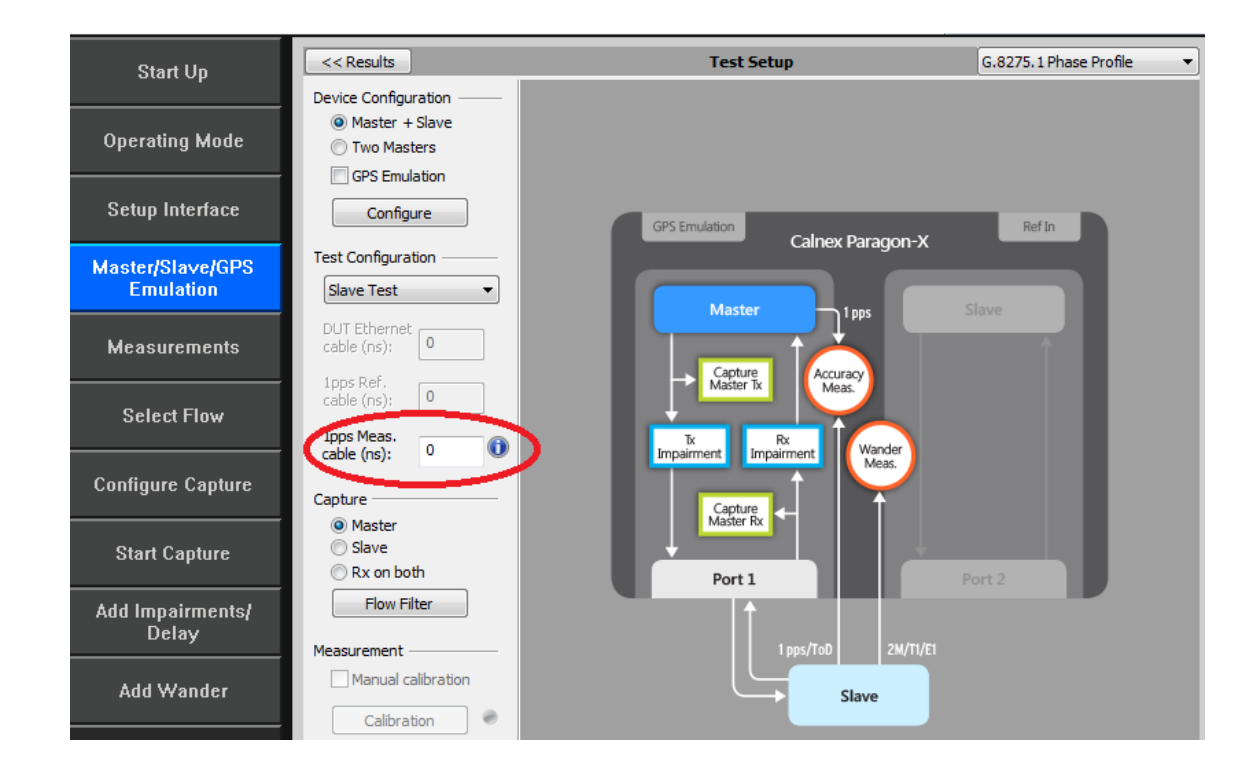

4. **Start** the Master/Slave emulation.

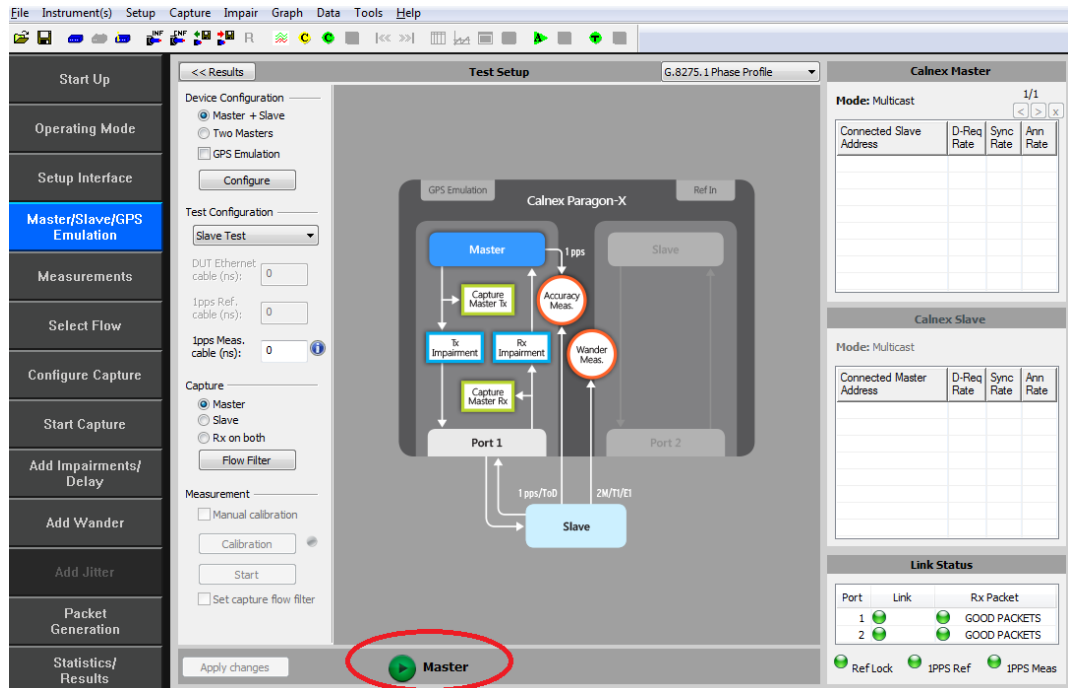

#### **3.5. Confirm PTP traffic on interfaces**

1. Check the link to make sure that the PTP packets are running without error. If working successfully both Link and Packet status should show green status.

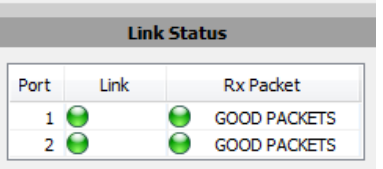

2. Stop **Master/Slave Emulation** in order to configure capture characteristics and to enable impairment operation.

#### **3.6. Filtering capture and impairment traffic**

The tests detailed in Sections [4](#page-13-0) t[o 7](#page-32-0) of this document are dependent upon generation and impairment of the 1588 messages associated with T-TSC phase and sync performance. It is therefore necessary to ensure that the correct messages are handled by the Paragon-X in Master/Slave Emulation mode. This is achieved by defining a set of traffic filters which will determine the messages that are captured and impaired.

#### • **Capture Filtering**

No **Capture** filters are required for testing the T-TSC.

#### • **Impairment Filtering**

In Slave test, the impairment occurs on the **Master** side. Impairment filters must be set up before any impairment is performed.

Impairments are required in the following tests:

- [Time Noise Tolerance](#page-19-0) G.8273.2 Clause 7.2
- Time Noise Transfer G.8273.2 Section 7.3

It is recommended that impairments are enabled prior to starting the Master/Slave Emulation mode in the Slave test.

1. To enable impairments click on the **Add Impairments/Delay** button.

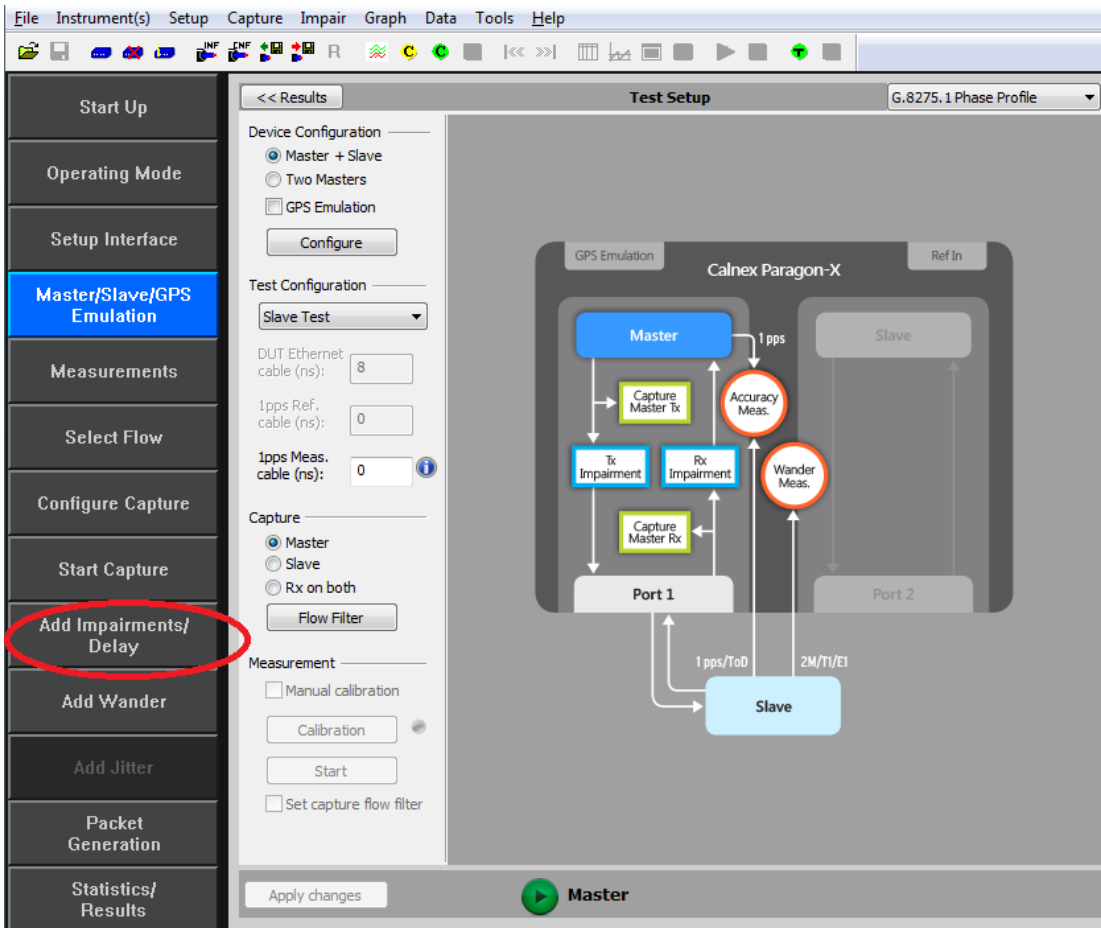

This will display the **Impairments** control screen. Impairments are applied to the Sync messages in the forward direction (Master Tx).

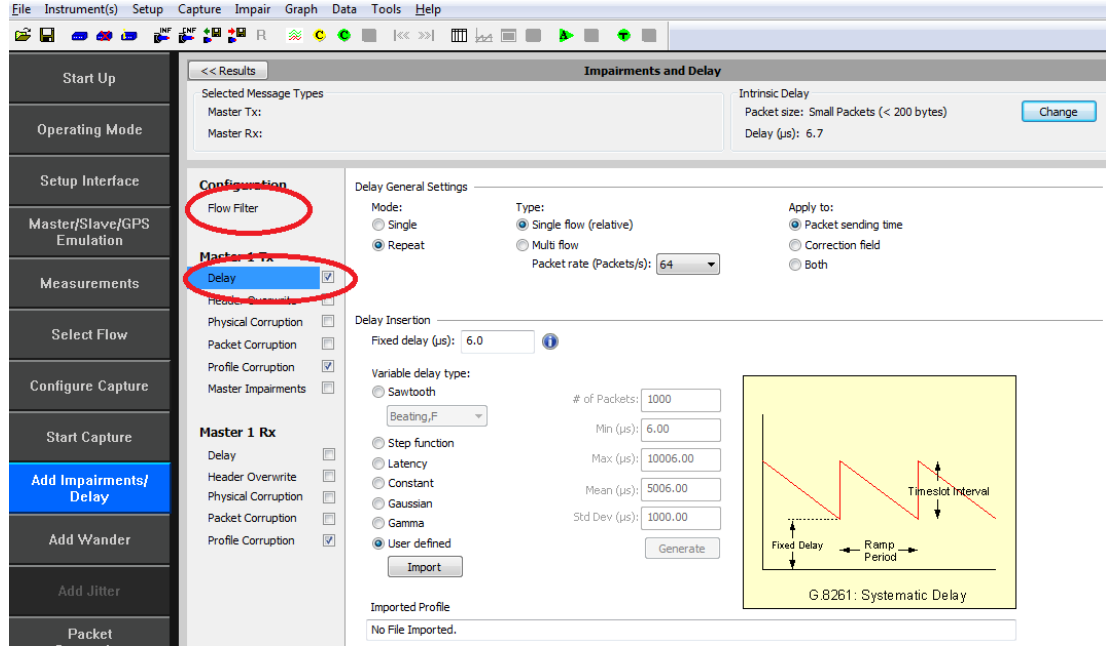

2. Enable the **Master TX Delay** feature using the tick box shown above. Select by clicking on **Delay**. The selection will be highlighted as:

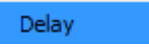

3. Select **Flow Filter** to select the Sync messages for delay impairment.

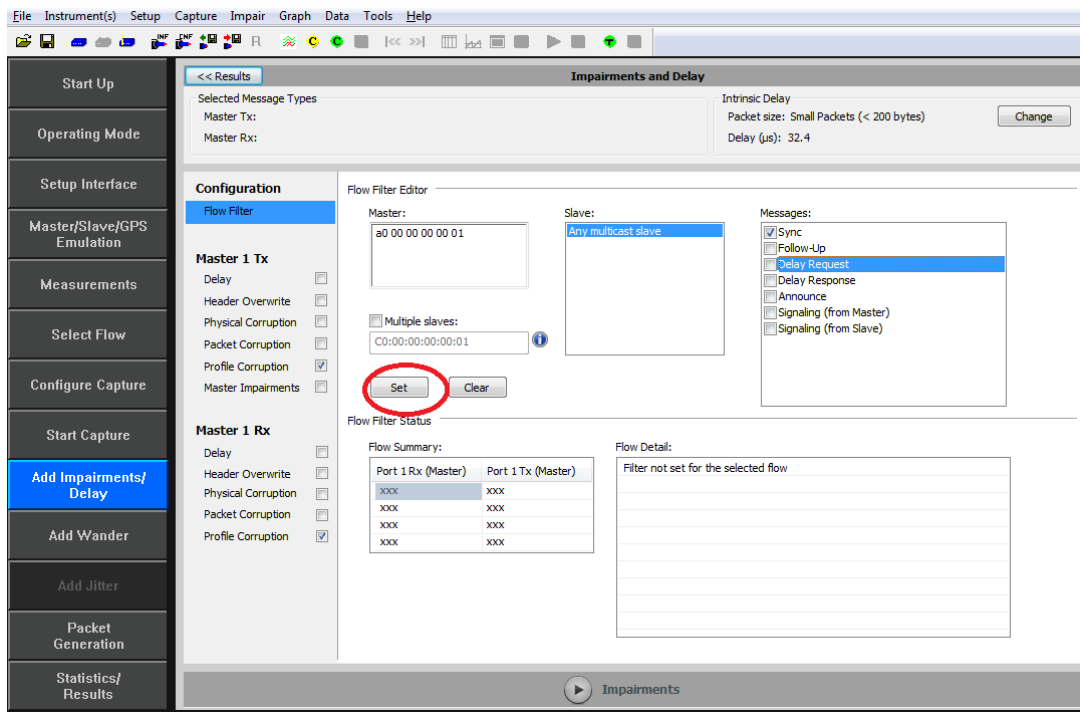

The Impairment engine is now primed and is ready to import delay patterns when required as defined in later tests.

#### **Delay Patterns and Tools**

The test procedure for T-TSC Conformance testing has the following components:

#### • **Noise Tolerance**

This is carried out using a single traffic stimulus pattern:

#### **G8273\_2 Noise Tolerance Pattern[G8271.1Table7-1] \_16pps.cpd**

accessed via the link: Patterns - [Calnex Product FAQ](https://calnexsolutions.atlassian.net/wiki/spaces/KB/pages/321781765/Patterns)

#### • **Noise Transfer**

This comprises of a tool which exercises a set of traffic stimulus patterns for checking conformance to the standard:

#### **Enhanced Noise Transfer**

accessed via the link: Tools - [Calnex Product FAQ](https://calnexsolutions.atlassian.net/wiki/spaces/KB/pages/37847079/Tools)

#### **3.7. Start of Master/Slave Emulation ready for test**

The **Master/Slave Emulation** mode can now be re-started.

- 1. Return to the **Test Setup page** by clicking on the **Master/Slave Emulation** button.
- 2. **Start** the Master/Slave emulation.

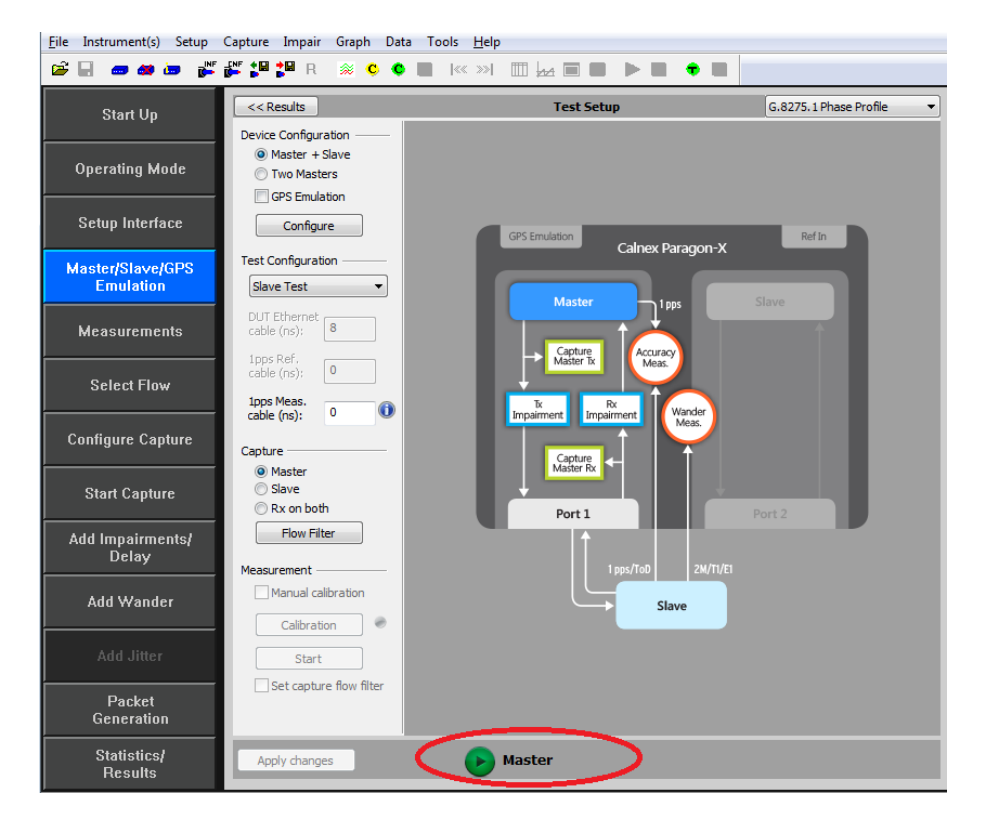

#### **Notes on Measurements**

The tests in Sections [4](#page-13-0) to [7](#page-32-0) of this document detail the measurements that must be carried out to verify performance against the ITU-T Standard's limits. Measurements are actioned using the **Start Capture** button and should be executed for the required period.

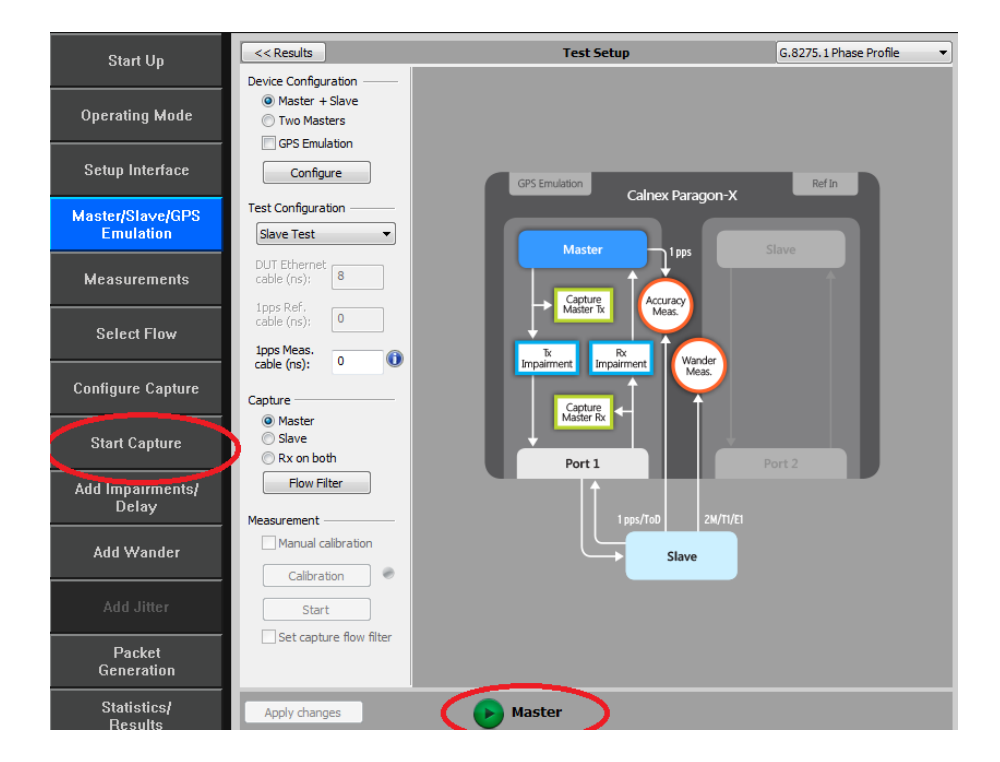

- Wait for the T-TSC Slave to lock to the Paragon-X emulated Master and stabilize before making any measurements**. Clock settling time is important**. Ask the vendor for advice for how long to wait or if it is possible to force a re-alignment. The wait time could be anywhere from a few minutes to several hours dependent on the T-TSC under test. It may even be recommended to wait longer e.g. overnight.
- Once the Slave clock has settled, **Start** the capture as above and then launch the **Calnex Analysis Tool (1PPS)** to view the 1pps result metrics.

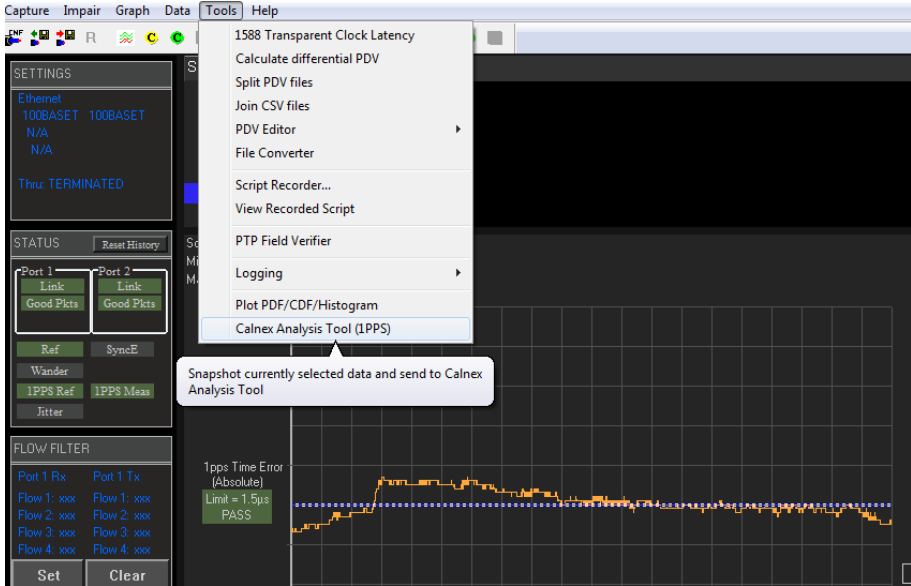

Time Error results available with the CAT are as follows:

#### 1. **Time Error**

o 1PPS Time Error

#### 2.**Average Time Error (cTE)**

o 1PPS Constant Time Error

#### 3. **Dynamic Time Error**

- o 1PPS Filtered
- o 1PPS Filtered MTIE
- o 1PPS Filtered TDEV

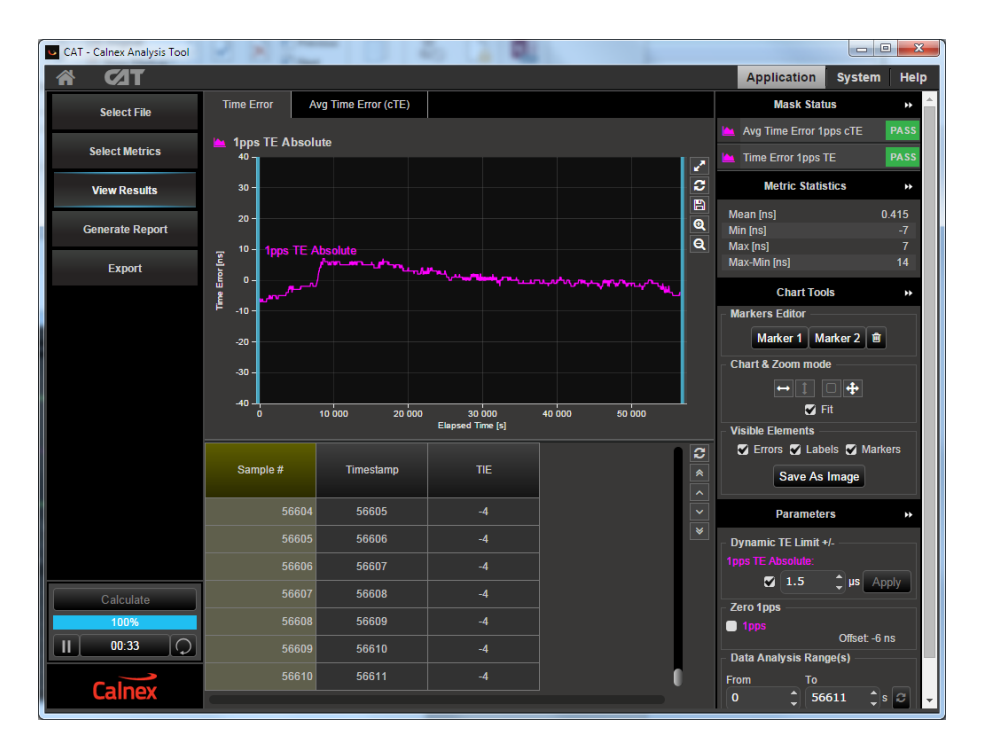

# <span id="page-13-0"></span>**4. Noise Generation – G.8273.2 Clause 7.1**

#### **Test Description**

The noise generation of a T-TSC represents the amount of noise produced at the output of the T-TSC when there is an ideal input reference packet timing signal. The noise generation has two components, the constant time error (cTE) and the time noise generation (Max|TE|, dTE).

#### **Measurement Process**

The standard specifies that the test should be carried out with both PTP and SyncE active. It is possible to cater for non-SyncE devices (described in Section 4.2) but this is outside the remit of Standards conformance.

**Note:** The Master/Slave Emulation Configuration steps described in Section 3 must be performed prior to this test. **Impairments are not required for this test.**

#### **4.1 Combined PTP and SyncE**

1. To enable SyncE**,** select **Packet Generation** with **SSM code** of **QL\_PRC**. To start ESMC generation click on the **Start** button.

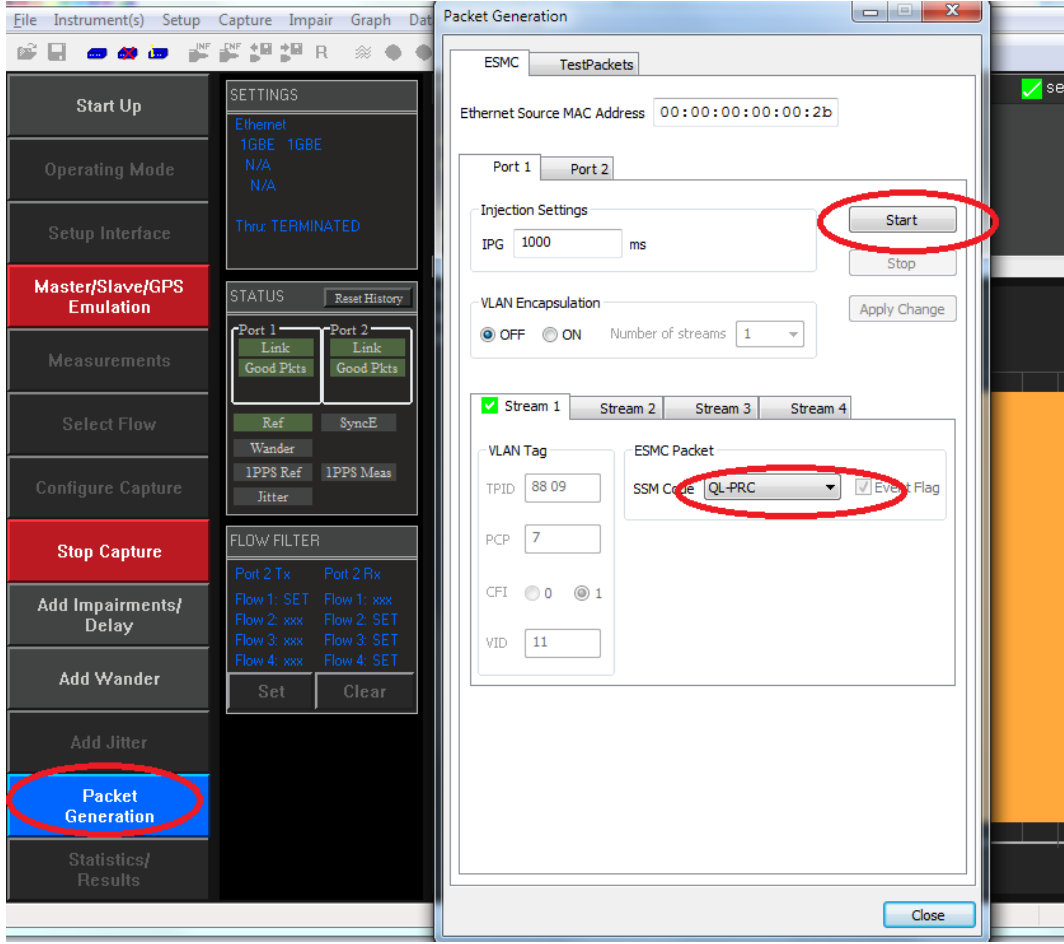

2. With Master Slave Emulation mode running, start a capture using the **Master** button in the Master/Slave **Test Setup** page.

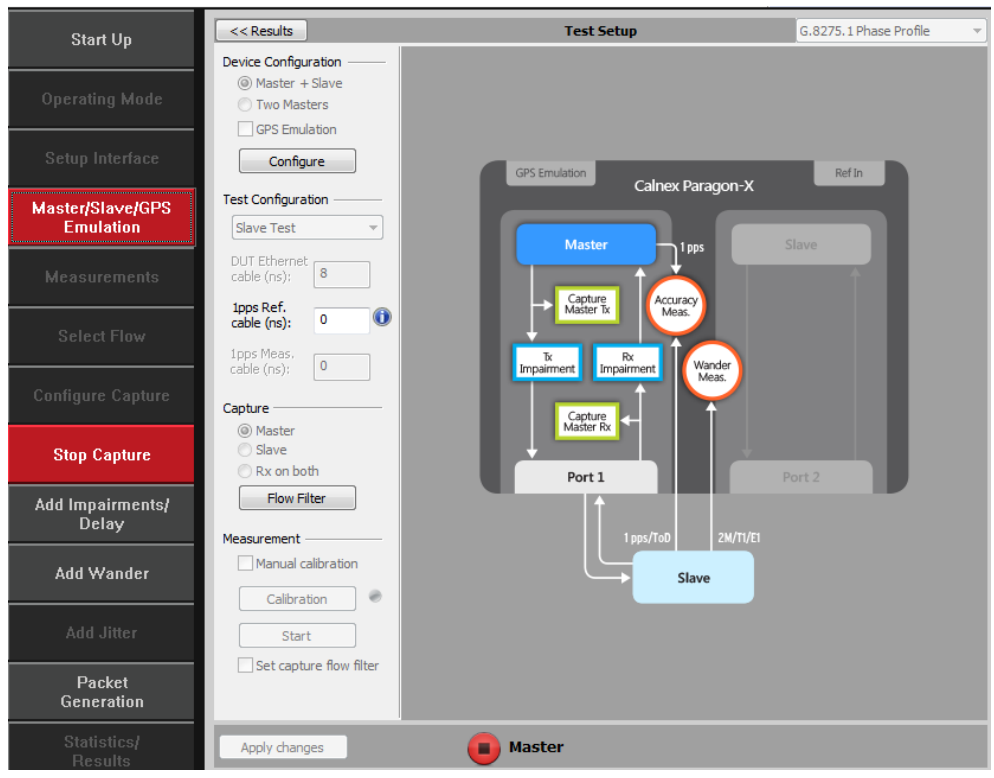

- 3. Allow the capture to run for at least **2000s.** Then use the **Stop Capture** button to stop the capture.
- 4. **Measurements:** Time Error results can either be viewed during capture or after capture has been stopped.

#### **Time Error Results (Constant Time Error)**

1. Select **Tools** > **Calnex Analysis Tool (1PPS)**.

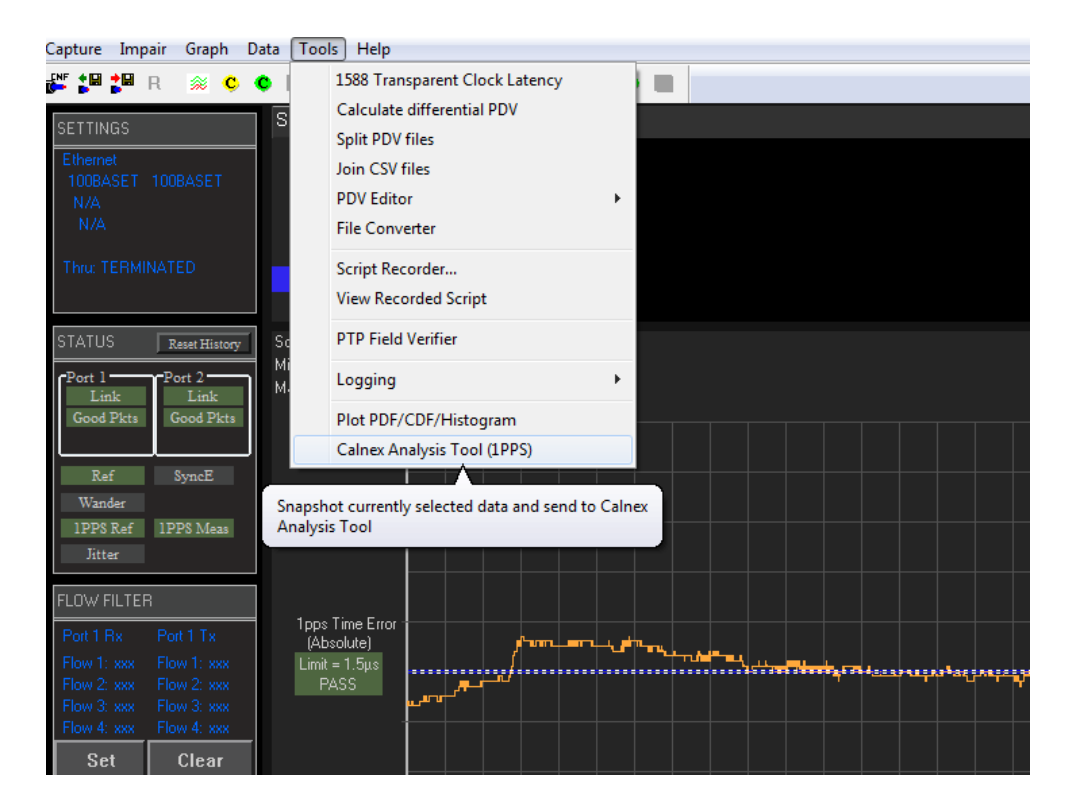

The **Calnex Analysis Tool** will launch and display the **Time Error** metrics tab.

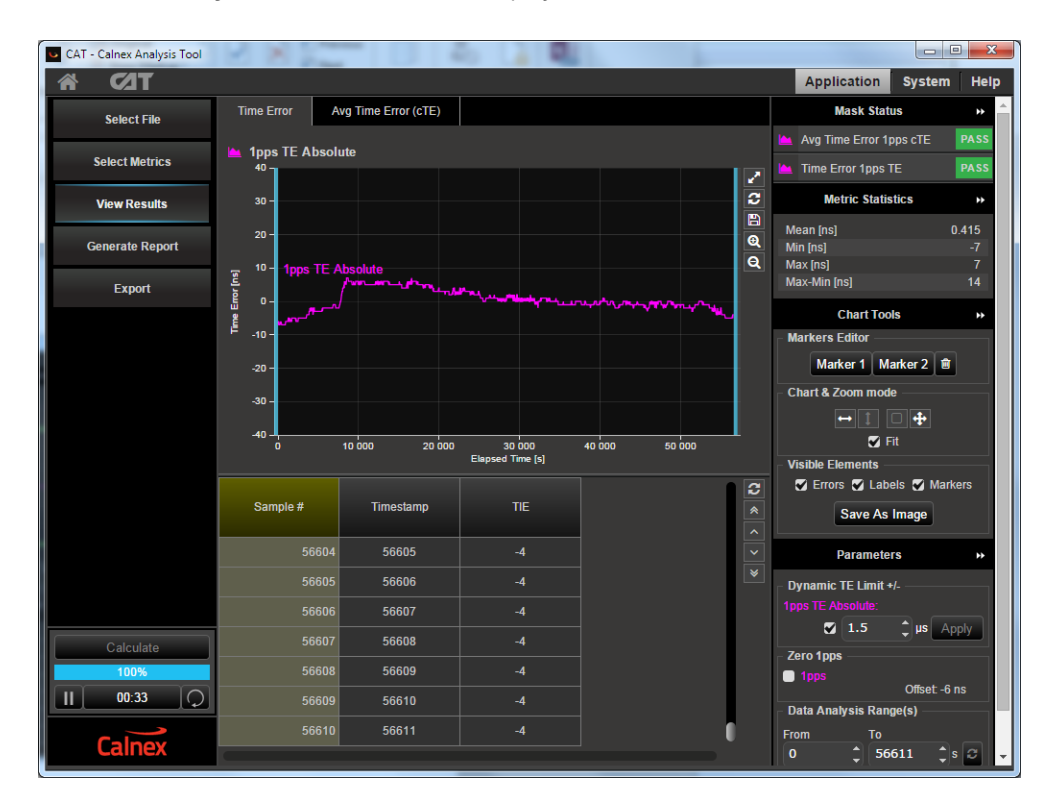

- 2. By default only the **Time Error** and **Avg Time Error** metrics can be enabled. To enable **MTIE** and **TDEV** metrics, you must first click on the **Select Metrics** button followed by enabling the **MTIE** and **TDEV** metric tick boxes under **Dynamic Time Error**.
- 3. Click on the **Calculate** button. On reaching 100%, the metrics are available for selection by clicking on the appropriate tabs.

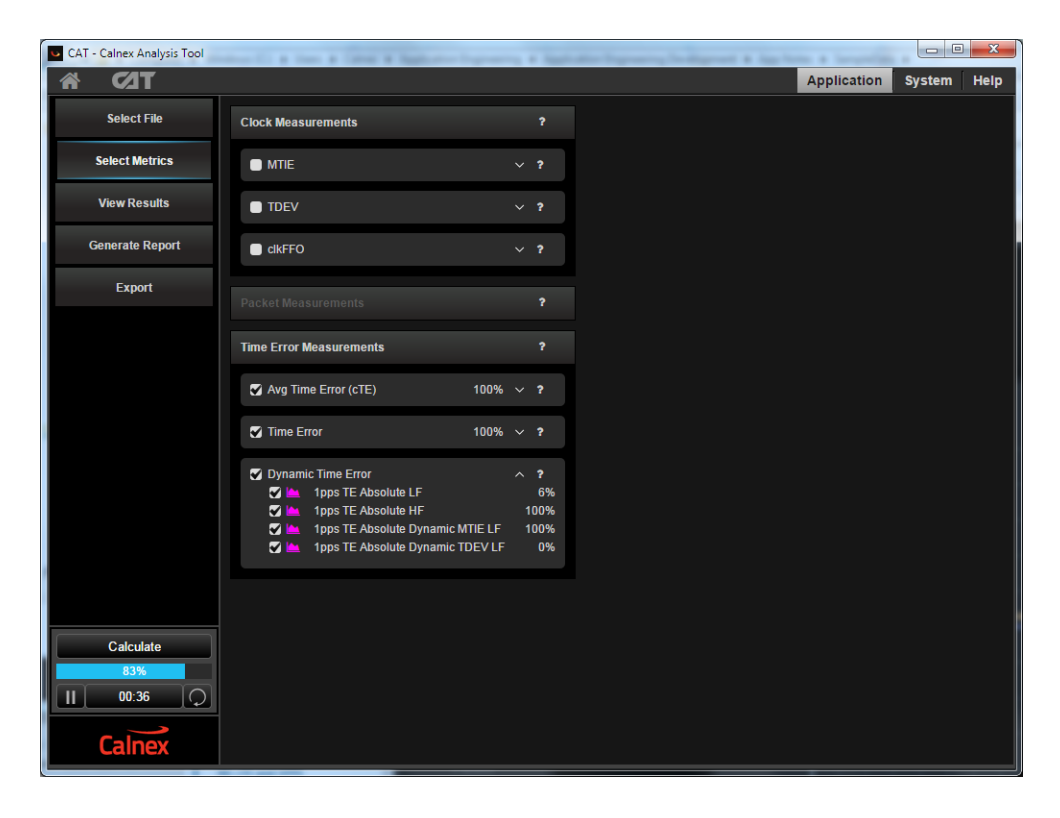

4. Select the **Avg Time Error (cTE)** metric tab.

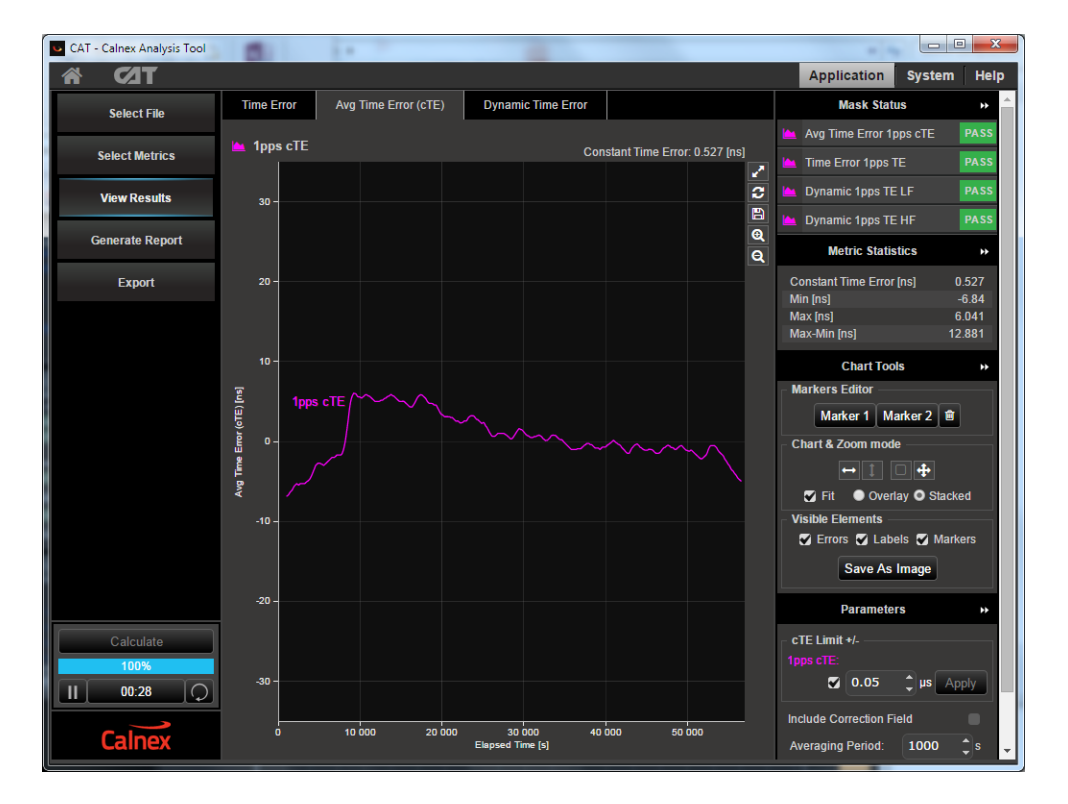

Min and Max values are displayed to the right of the graph in the **Metric Statistics** display area.

The **G.8273.2 spec [1.4.1]** refers to Constant Time Error stating:

"It is expected that for the type of measurements implied by the G.8273.x series of recommendations it should always be possible to identify a stable, consistent observation interval when performing a cTE measurement. In general a value of 1000s or greater is recommended."

To cater for this definition, the Constant Time Error displayed is a result of a moving average of 1000s being applied to the raw Time Error results. This removes packet-to-packet noise that will be filtered out by the terminating slave.

5. Check your result conforms to the G.8273.2 spec [1.4.1].

There are 2 classes of device:

- Class A for devices which conform to ±50ns cTE
- Class B for devices which conform to ±20ns cTE

Check with the vendor which class of device is being tested.

#### **Time Error Results (MTIE and TDEV)**

6. Select the **Dynamic Time Error** tab to display the **filtered** Time Error results. Note that these results are filtered at 0.1Hz.

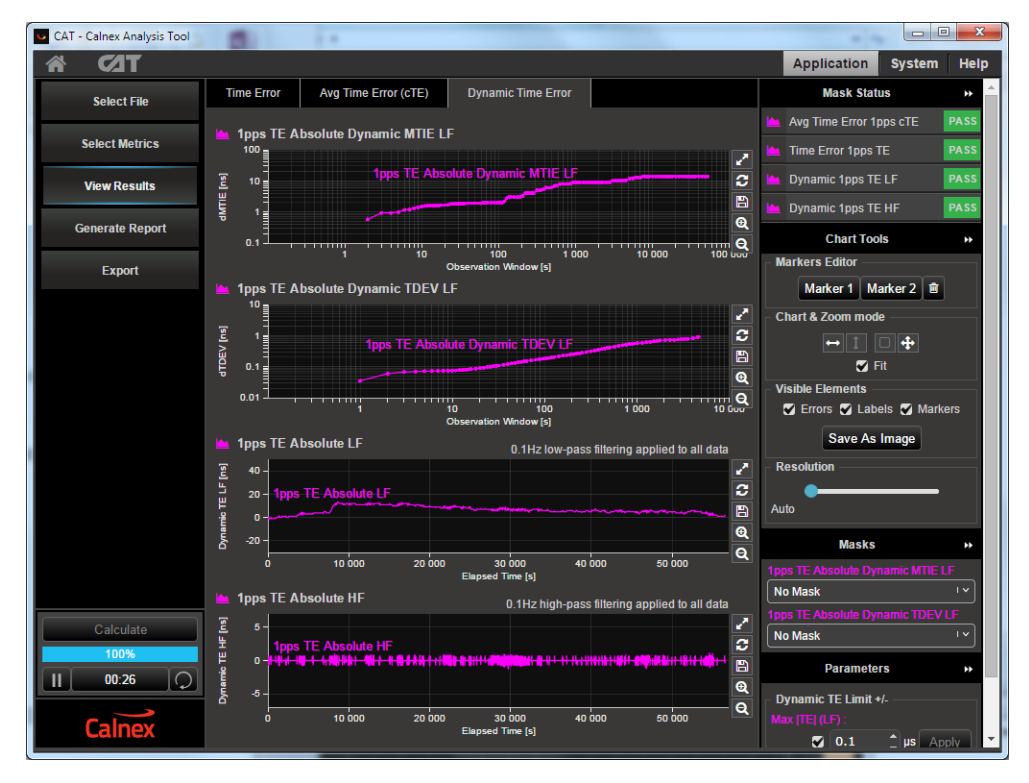

- 7. Compare the results against the ITU-T limits by applying the appropriate mask to the **2Way Dynamic MTIE LF** and **2Way Dynamic TDEV LF** metrics to match the class of the device under test:
	- **G.8273.2 T-BC Class A Dynamic TE LF Const. Temp**
	- **G.8273.2 T-BC Class B Dynamic TE LF Const. Temp**

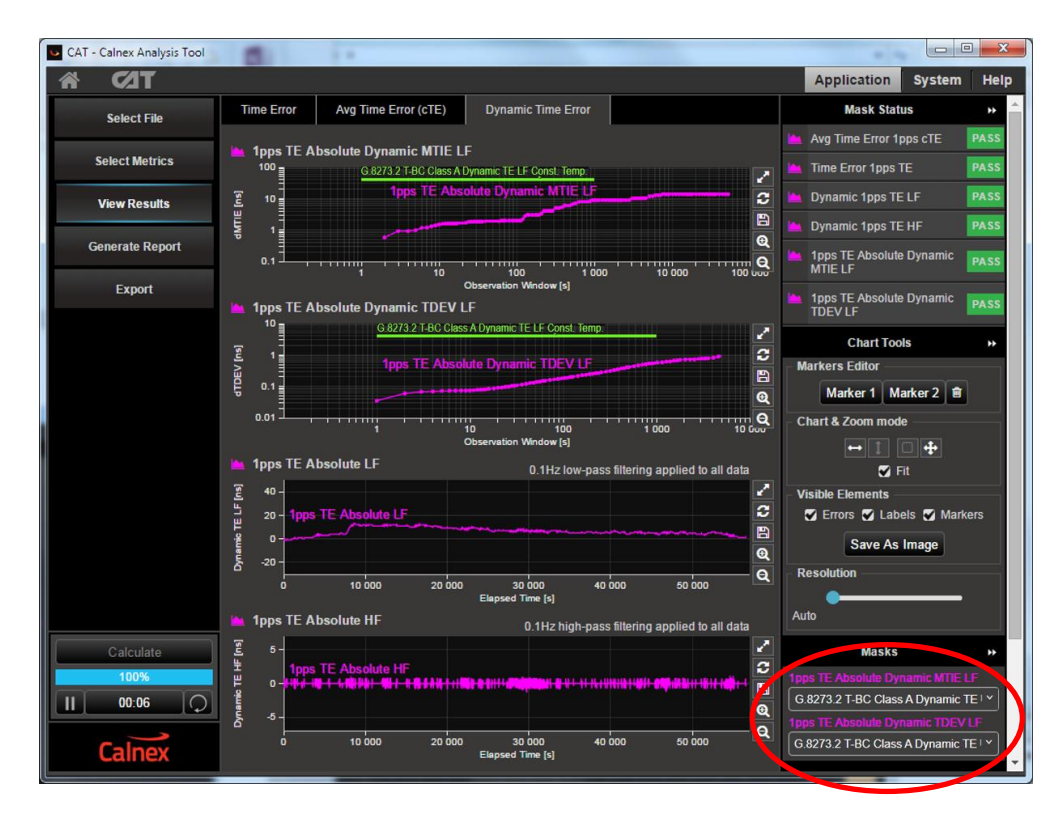

8. Check for PASS/FAIL versus masks. If the masks pass then the status in the **Mask Status** Block will indicate PASS . Mask failure will be indicated by **FAIL**.

#### **Time Error Results (Max|TE|)**

9. Select the **Time Error** tab to display the **raw unfiltered** Time Error results.

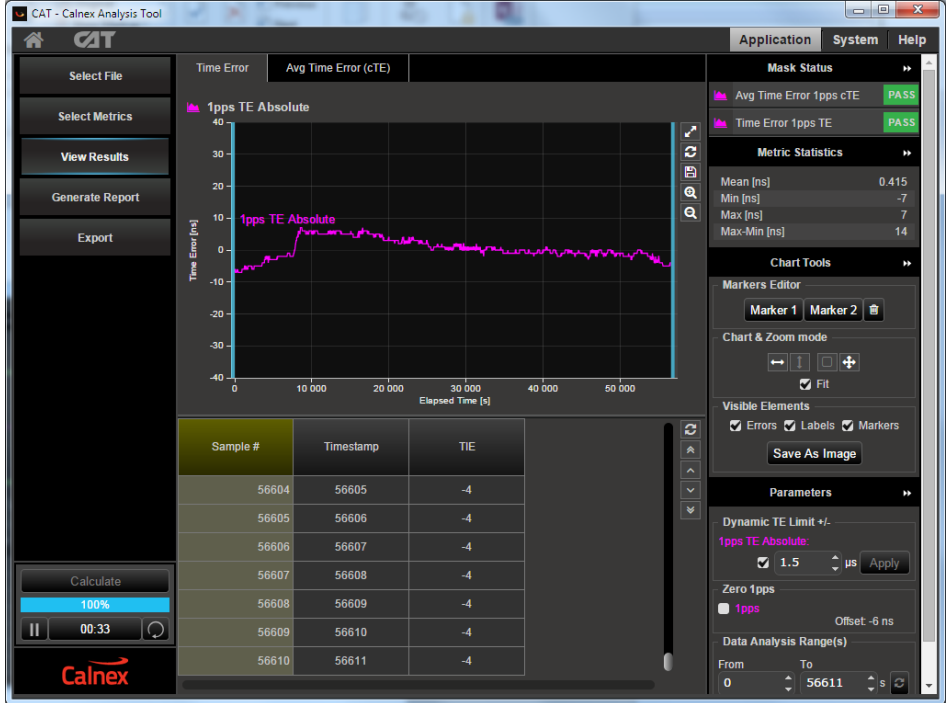

- 10. Set the Dynamic TE Limit to either **100ns** for **Class A** devices or **70ns** for **Class B** devices. This will change the **Thresholds** on the graph.
- 11. Compare the results against the thresholds.

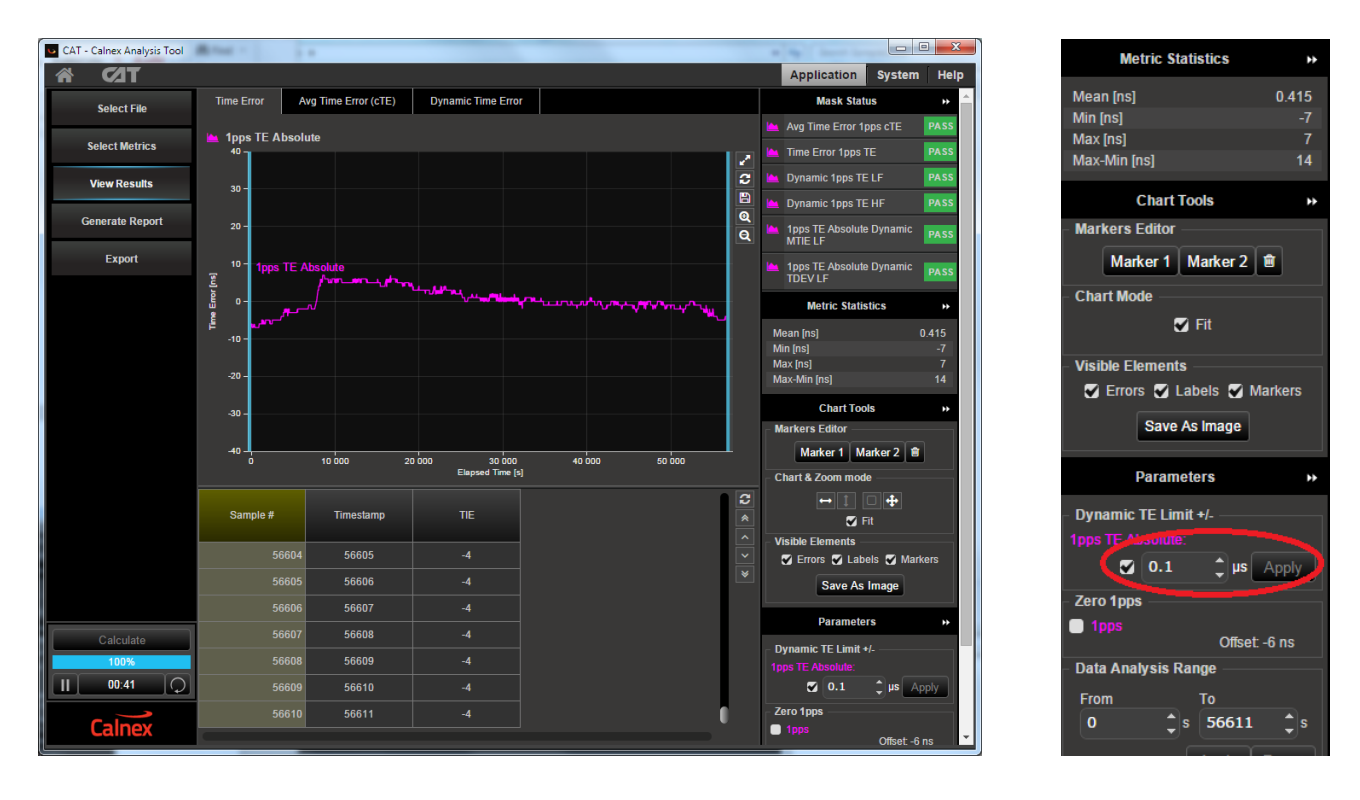

**NOTE:** The graph attempts to show metrics at the highest resolution to add visibility. Display of the graph thresholds will only occur if the resolution allows.

# <span id="page-19-0"></span>**5. Time Noise Tolerance – G.8273.2 Clause 7.2**

#### **Test Description**

Checks if the clock can maintain network limits at the output with maximum noise at the input.

#### **Measurement Process**

The standard recommends testing in combined hybrid mode involving both PTP and SyncE input. This is reflected in the test procedure detailed below.

**Note:** The Master/Slave Emulation Configuration steps described in Section 3 must be performed prior to this test.

#### **Combined PTP and SyncE**

- 1. To enable SyncE ESMC Generation, select **Packet Generation** with **SSM code** of **QL\_PRC**.
- 2. To start ESMC generation press the **Start** button.

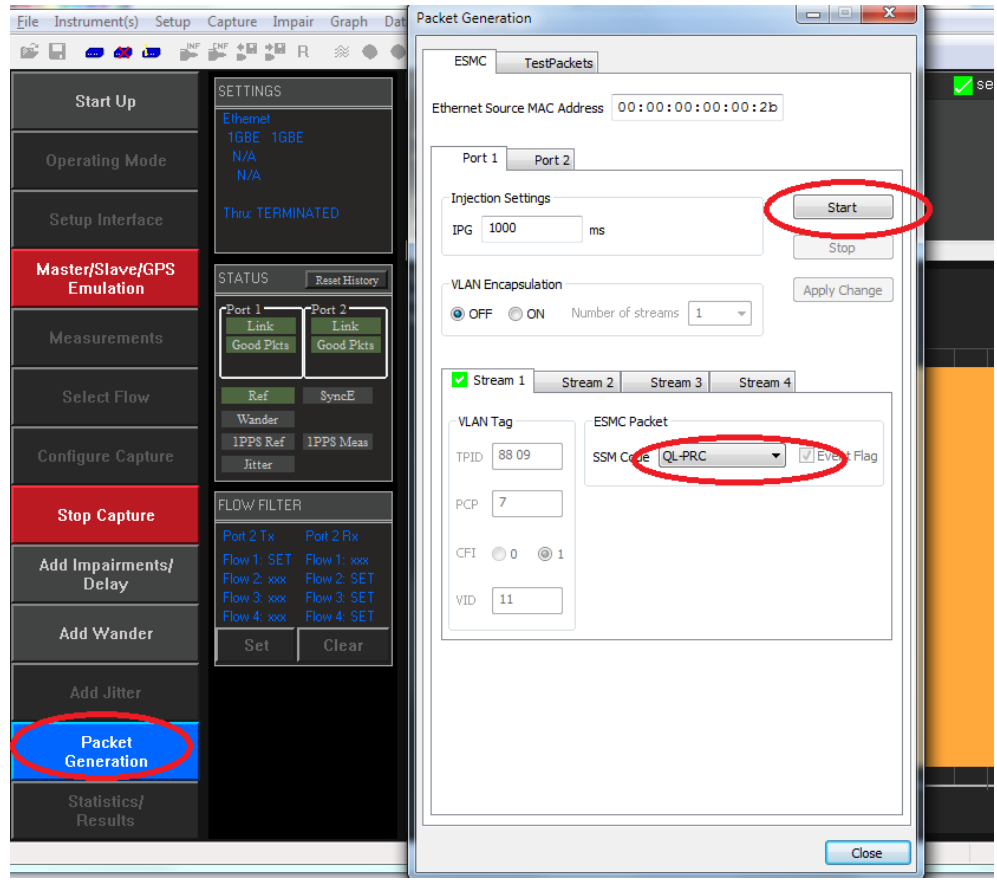

#### **Add Impairment Pattern**

The Noise Tolerance Test in G.8273.2 Section C.2.2 involves applying a known pattern to **either** the forward or reverse PTP flow in order to check that the DUT maintains its reference lock.

A PDV pattern with the following characteristics should be applied to the PTP input in a single direction.

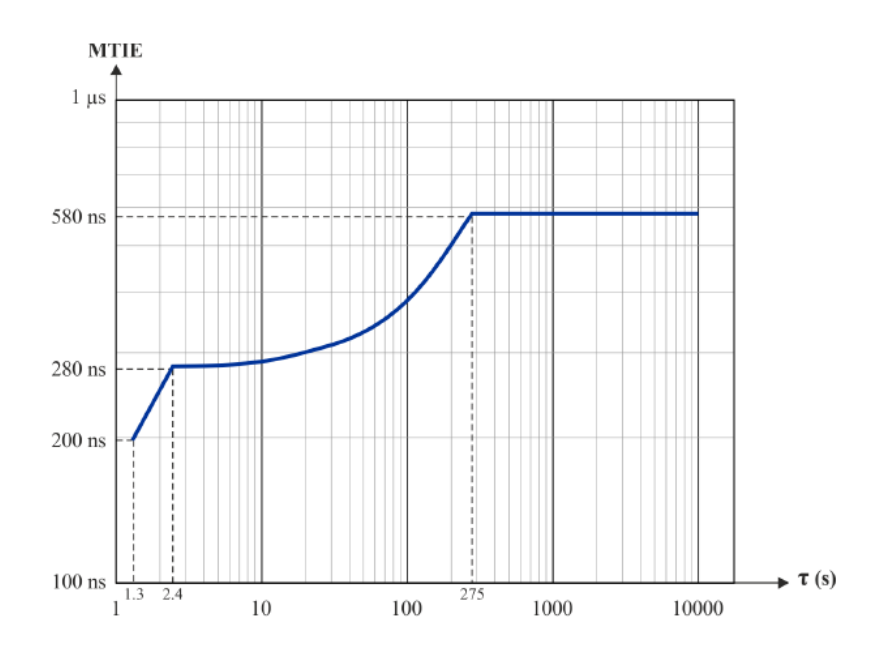

This pattern is called **G8273\_2 Noise Tolerance Pattern[G8271.1Table7-1] \_16pps.cpd** and is available for download as part of the G.8273.2 suite of impairment patterns.

**Note:** Store the downloaded pattern in a known location on your PC so that you can use it to control the test.

#### **Adding the Pattern**

3. Select **Add Impairments/Delay**. This will display the following:

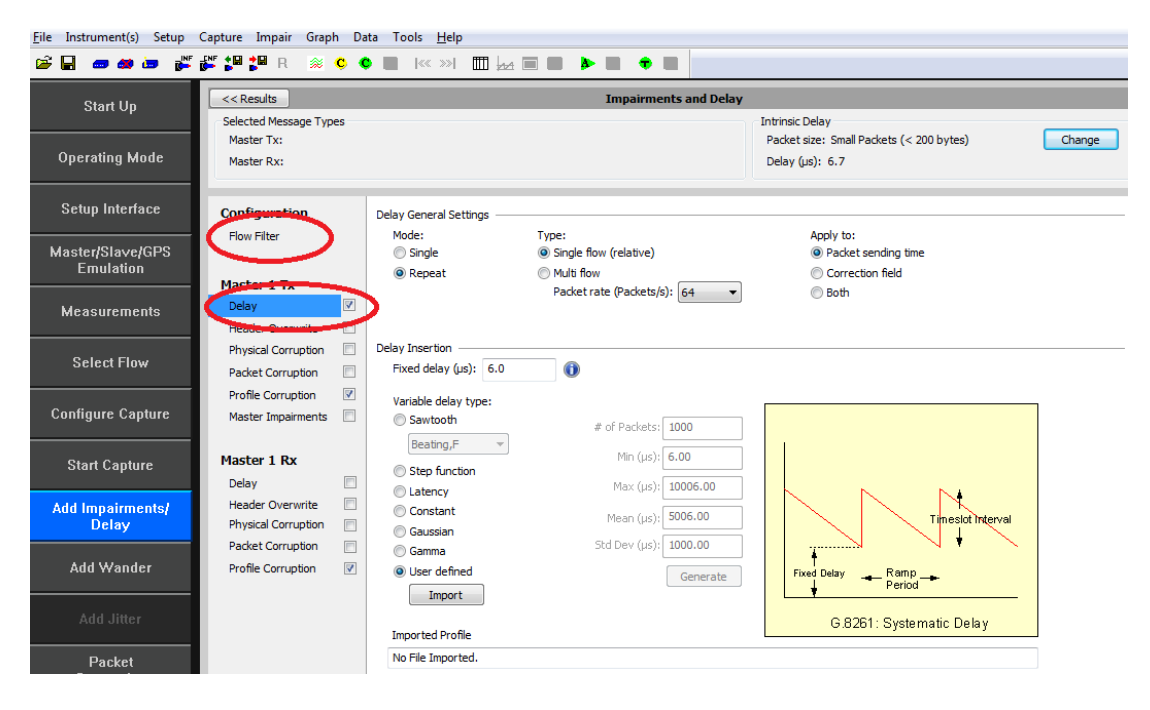

4. Enable the **Master TX Delay** feature using the tick box shown above and clicking on the word **Delay**.

5. Select **Flow Filter** to set up the Sync messages for delay impairment.

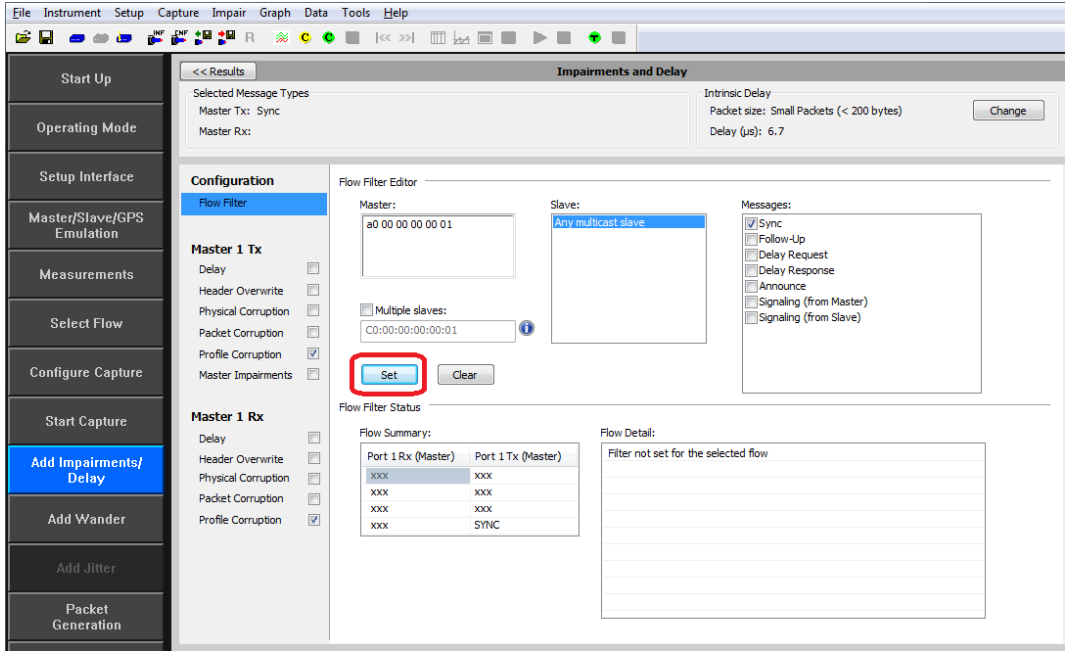

6. Select the **Master TX Delay** again, then **User defined** and **Import**. In the file browser window navigate to the location of the stored pattern and select the **Pattern** obtained from Calnex.

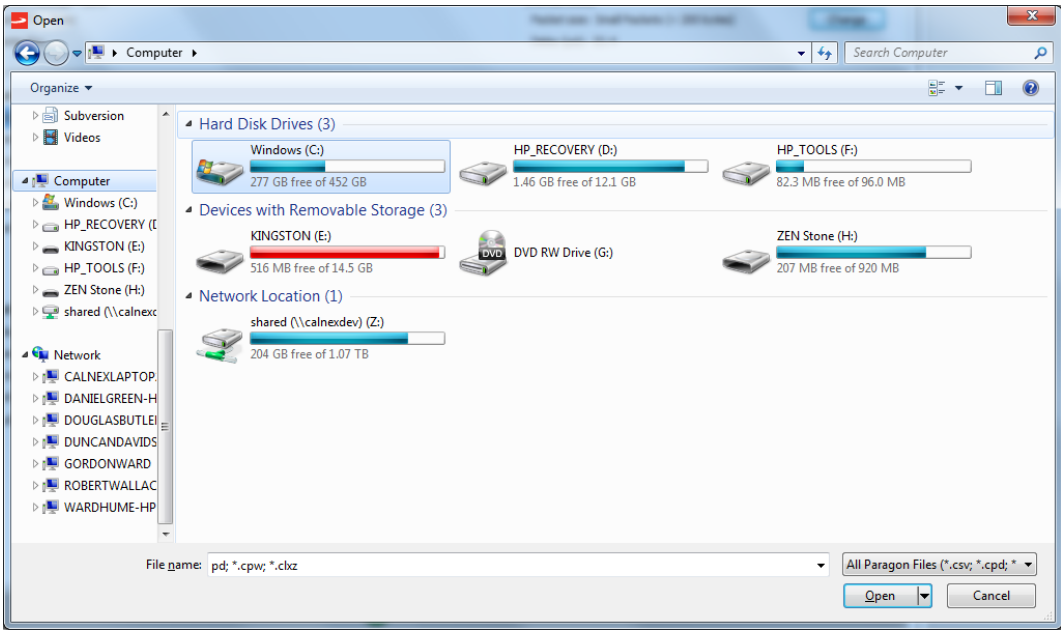

7. Once the file has been loaded, start the impairment by selecting

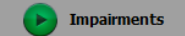

#### **Add SyncE Wander**

8. Select **Add wander** > **Wander Tolerance** > **Table** to apply sinusoidal wander to the SyncE input based on G.8262 Section 9.1.1 Table 9.

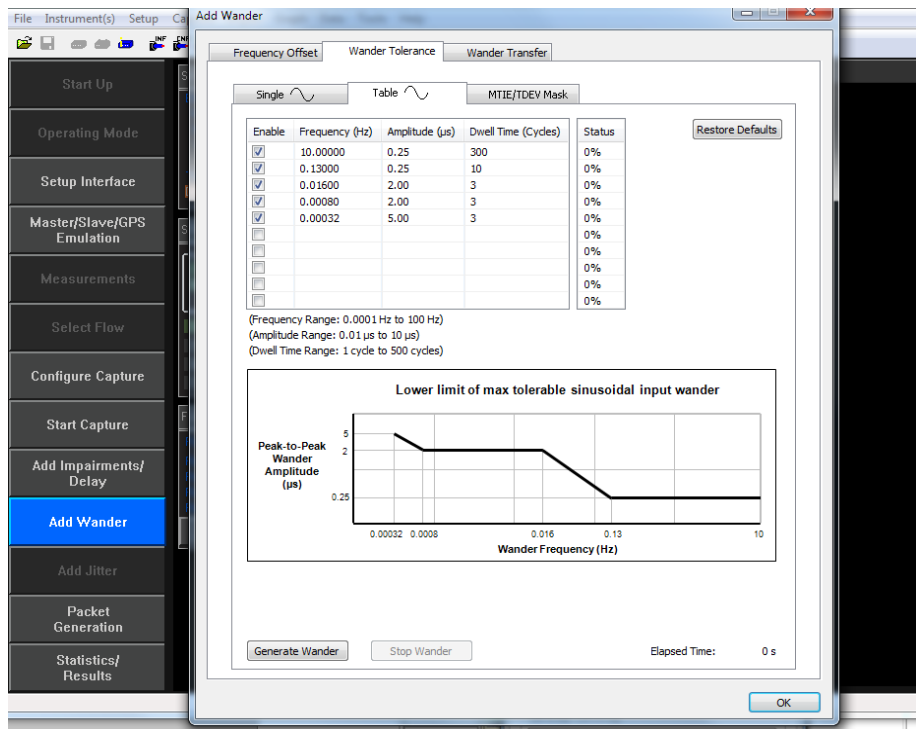

9. Select **Generate Wander** to stress the SyncE input accordingly.

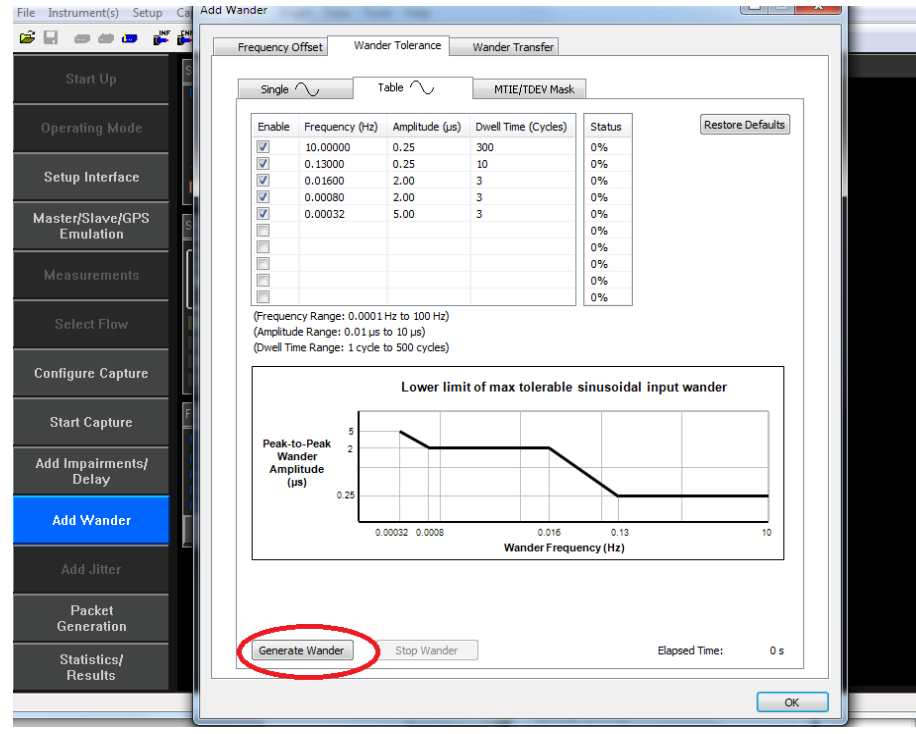

10. Select start Capture to begin the measurement.

11. Once Wander Generation has finished and at least **1000s** have passed, select **Stop Capture** to end the measurement.

#### **Expected Outcome**

The Vendor DUT should maintain reference and not be subjected to switching reference or enter holdover state. This must be determined from the device itself (e.g. via the management interface).

# <span id="page-23-0"></span>**6. Time Noise Transfer – G.8273.2 Section 7.3**

#### **Test Description**

Measures how Time Error on the input is transferred to the output.

#### **Measurement Process**

Noise Transfer test conformance for T-TSCs, in line with ITU-T G.8273.2 (Clause 7.3), is performed using an Enhanced Noise Transfer (ENT) Tcl or Python script which automatically:

configures the Paragon-X

applies the appropriate noise patterns to the T-TSC input as defined in G.8273.2 Amendment 1 (Appendix VI) measures the T-TSC response to the applied noise patterns

provides a pass / fail indication for measured output based on the limits defined in G.8273.2 Amendment 1 (Appendix VI)

#### **Requirements**  $\bullet$

The Script requirements are defined in the **Calnex Noise Transfer Script - Getting Started Guide [CX5036].**  $\ddot{\phantom{1}}$ 

The PC requirements for the Paragon-X and associated tools are described in "Minimum PC Requirements" installed with the Paragon-X Application.

#### **6.1 PTP to 1PPS Transfe[r](#page-23-1)**

[Table](#page-23-1) 1 below shows the stimulus frequencies and amplitudes of the noise applied to the PTP input of the DUT. Note that 200ns of sinusoidal time error is achieved by applying a sinusoidally varying delay in the forward direction with an amplitude of 400ns (the overall time error is an average of the error in both directions).

The table lists the permitted limits for each frequency. These limits include an allowance for device noise generation and tests equipment uncertainty. An allowance of 10ns (n=10) has been added based on the use of the least squares method being applied to the results.

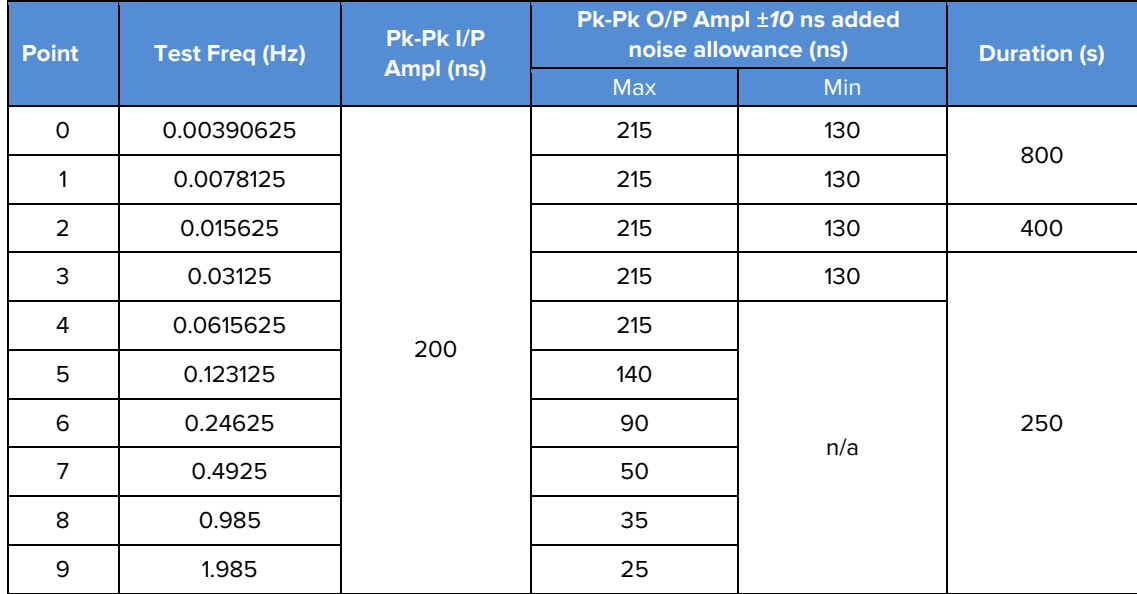

<span id="page-23-1"></span>**Table 1.** Maximum and Minimum Expected Output Amplitudes at Test Frequencies for PTP-1PPS Noise Transfer Measurement

#### **Procedure**

The Enhanced Noise Transfer script is delivered as a part of the Paragon-X install procedure and is located in the same installation directory as the Paragon-X software.

**NOTE:** It is recommended that users check for updated versions of the ENT script prior to testing. The URL is:

#### Tools - [Calnex Product FAQ](https://calnexsolutions.atlassian.net/wiki/spaces/KB/pages/37847079/Tools)

It is possible to execute the script from the installation directory. However, it is recommended that the script is copied to a user's home directory (or other user preferred location), as execution of the script causes result files to be created in subdirectories.

The ENT script is a Tcl or Python script which uses a set of configurable command line parameters to control the execution of the test.

The default settings for the script are available in the **Defaults** file. These defaults contain sufficient information to enable execution of the script. **However, there are certain parameters that require to be overridden** on the command line for **the customer environment,** e.g. Instrument IP address. The table below lists the set of customer configurable parameters which might require to be set at run-time.

These can either be set by passing in the specific parameter token and value pair on the command line, or all of the user parameters can be passed in to the Script in the form of a configuration file.

A user configuration file can be created by copying the **Defaults** file to a user named file then amending the contents to the user preferred settings within this file. The configurable parameters control the behaviour of the Paragon-X or the behaviour of the script itself. These parameters are listed in the tables below. Note that the parameters and settings are **case**-**sensitive**. Additional parameters can be seen in the **Calnex Noise Transfer Script - Getting Started Guide [CX5036]**, which is delivered with the script.

There are two sets of information required:

- **Instrument Settings** which define the physical set up of the Paragon-X
- **Script Control Settings** which define how the script will execute

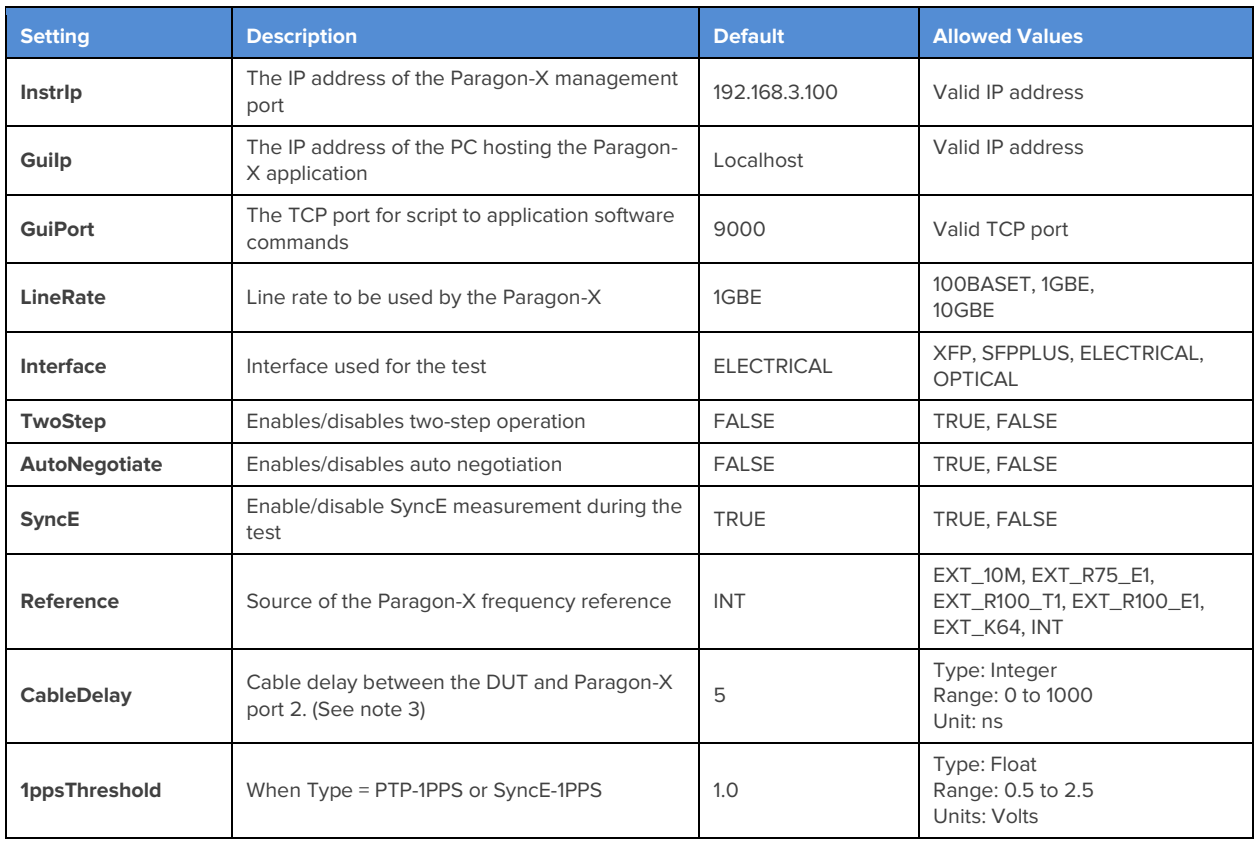

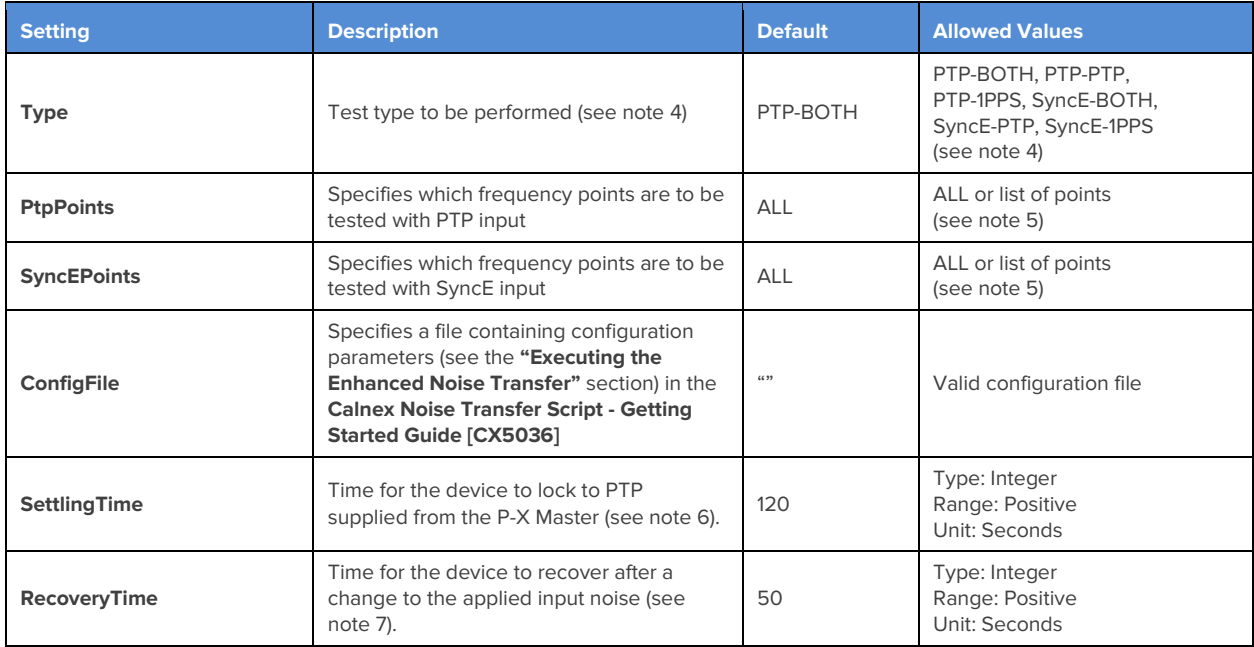

#### **Table 3.** Script Control Settings

#### **Notes**

For execution of the script in customer environments the following is a list of parameters which might require user selection when running the script:

- 1. **GuiIp:** If the IP address of the GUI (Paragon-X application) is not "localhost", then it is assumed that the Paragon-X application is running on a remote host. This will change the behaviour of the script and may also change the locations of saved files (see the **Calnex Noise Transfer Script - Getting Started Guide [CX5036]**).
- 2. **GuiPort:** The GUI (Paragon-X application) listens on this port for commands from active scripts. By default port 9000 is used by all instances of the GUI. You can override this for individual GUI instances using a command line option when launching the GUI. See the **Paragon-X Remote Control Reference Manual** for details.
- <span id="page-25-0"></span>3. **CableDelay:** This is not required since noise transfer measures peak-to-peak output and this is not affected by cable delay. However, if used, for electrical interfaces, the delay due to the cable will be approximately 5.1 ns per metre; for optical fibre, the delay will be approximately 4.9 ns per metre. Only full nanosecond values are counted, so calculated values need to be rounded up or down to the nearest full nanosecond value.
- <span id="page-25-1"></span>4. **Type:** Specifies the stimulus (PTP or SyncE) to be applied to the DUT input and the measurements to be performed on the DUT output. The measurements can be PTP, 1pps or BOTH. **This should be set to PTP-1PPS.**
- <span id="page-25-2"></span>5. **PtpPoints / SyncEPoints:** A subset of frequencies can be selected using a space delimited string of numbers indexed from 0. For example, to test only 0.0071825Hz and 0.4925Hz, set PtpPoints to "1 7". To test all frequencies (as defined in the tables above), then set PtpPoints and SyncEPoints to ALL.
- <span id="page-25-3"></span>6. **SettlingTime:** This should be long enough for the time error measurement to become stable, otherwise the results will be incorrect. This time will vary between DUTs.
- <span id="page-25-4"></span>7. **RecoveryTime:** A fixed period of time to allow the DUT to recover from each change of noise on the DUT input (i.e. for each frequency point). This time will very between DUTs. This recovery time will not be included in the measurement.
- 8. **LineRate:** The interface Line Rate to be used (e.g. 1GBE, 10GBE etc.). Default is 1GBE.
- 9. **Interface:** The selected interface. **Please select LineRate if changing Interface.**

#### **Execution**

Launch the Paragon-X application and run **cmd.exe** to launch a shell. Change the working directory (cd) to the script location. For example:

cd "C:\scripts\Script G.8273.2"

The script should now be run by launching a Tcl or Python shell passing the script name with the required arguments as command line parameters.

The arguments are passed to the script as a simple list of <argument value> pairs (separated by spaces). Some examples are shown below:

"C:\Tcl\bin\tclsh86.exe" G.8273.2.tcl **InstrIp** 192.168.4.100 **Type** PTP-1PPS **LineRate** 1GBE **Interface** OPTICAL

"C:\Python38\python3.8.exe" G.8273.2.py **InstrIp** 192.168.4.100 **Type** PTP-1PPS **Reference** EXT\_10M

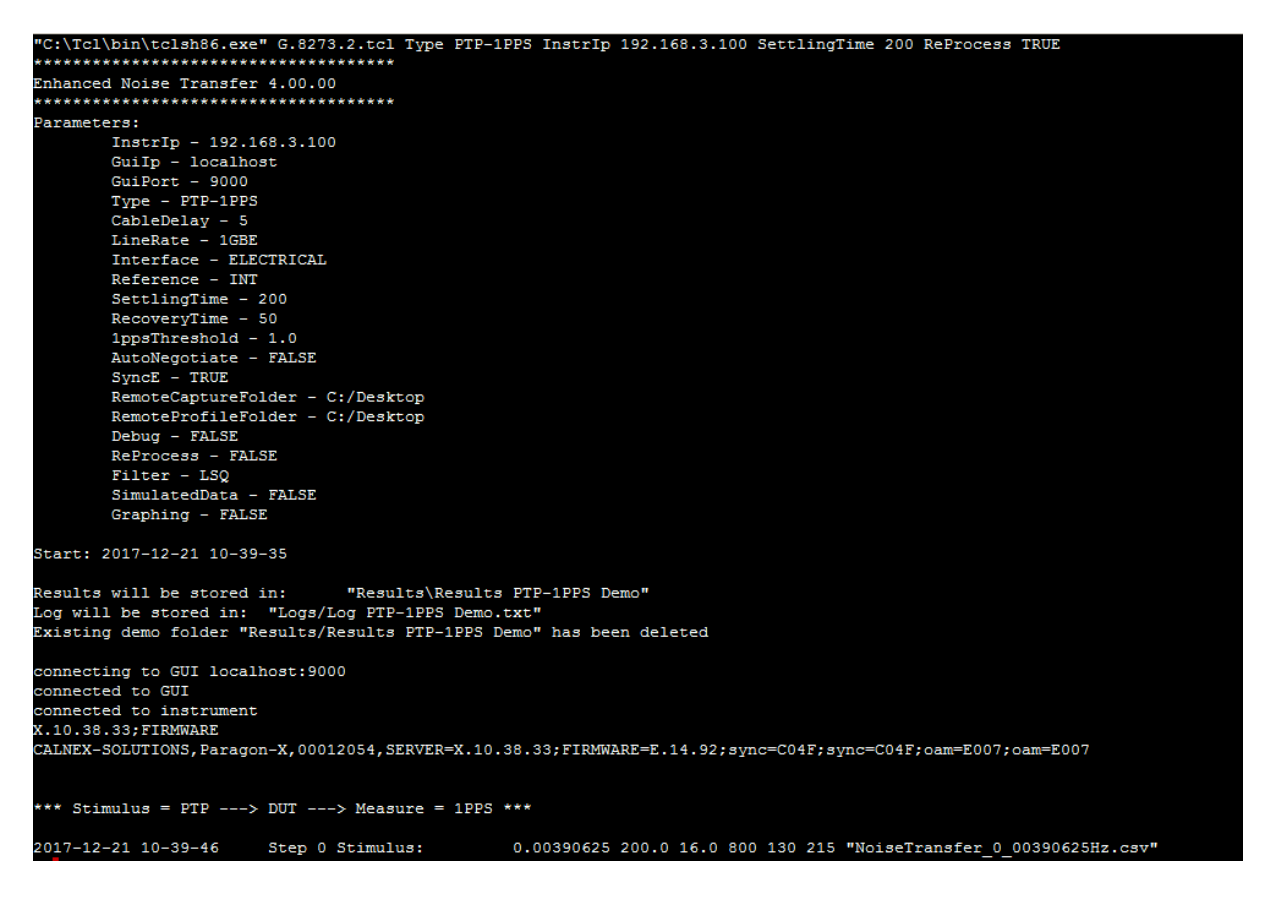

The settings being used by the script (the defaults plus those set on the command line) will be printed to the console before the test begins.

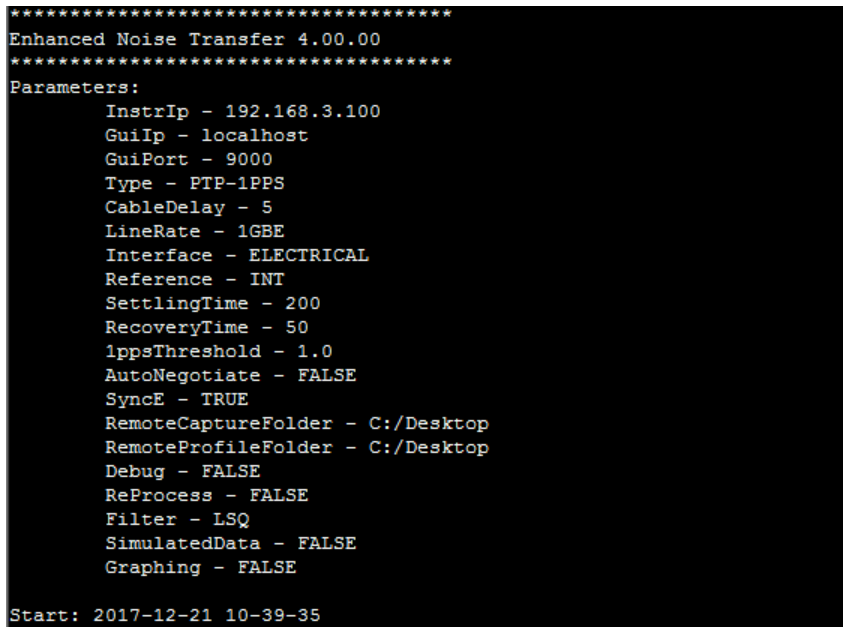

#### **Results**

All files are stored relative to the folder in which the script is being run. The root folder contains the script files, the PTP patterns, the Results Chart Template and the ENT user guide:

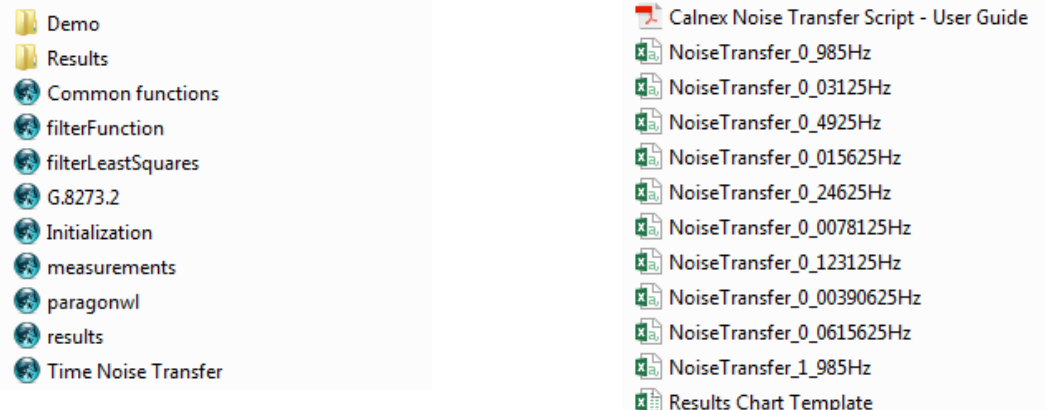

All results files and capture files will be stored in the **Results** folder in the same directory as the script files. Each execution of the script will create a sub-folder using the following naming convention:

Results <Type> <YYYY-MM-DD-T-HH-MM-SS>

Where <**Type**> is the test type e.g. PTP-PTP. For example:

Results PTP-1PPS 2017-11-27-T-16-47-48 30/11/2017 13:13 File folder

Each sub-folder will contain the capture files, the generated (interim) results files and a final results file **Results.csv,** which contains the overall results for all of the test points.

For each pattern used in the script, the following information will be recorded in the **Results.csv** file:

- Pattern filename (for **PTP-1PPS**)
- Frequency (Hz)
- Input Amplitude (pk-pk ns)
- Measured Amplitude (pk-pk ns): The noise transferred to the output of the DUT
- Gain (dB): The ratio of measured amplitude (output from the DUT) to input amplitude (generated by Paragon-X)
- Lower Limit (pk-pk ns): The lower limit from G.8273.2 Amendment 1
- Upper Limit (pk-pk ns): The upper limit from G.8273.2 Amendment 1
- Pass / Fail: Will be one of Pass, Fail (lower), Fail (upper)

For example, a **PTP-1PPS** results file contains the following information:

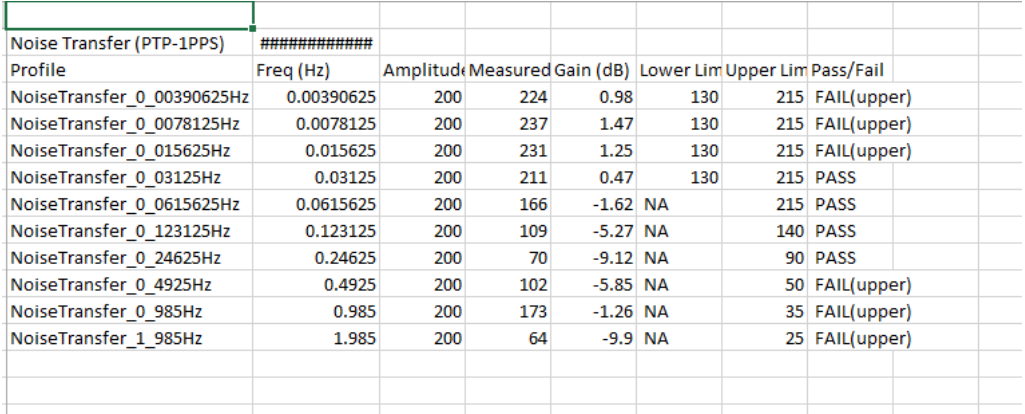

To analyse the data, copy the entries from the **Results.csv** file into the **Template file Results Chart Template.xlsx**. This has macros which will draw a chart of the measured results versus the expected filter mask.

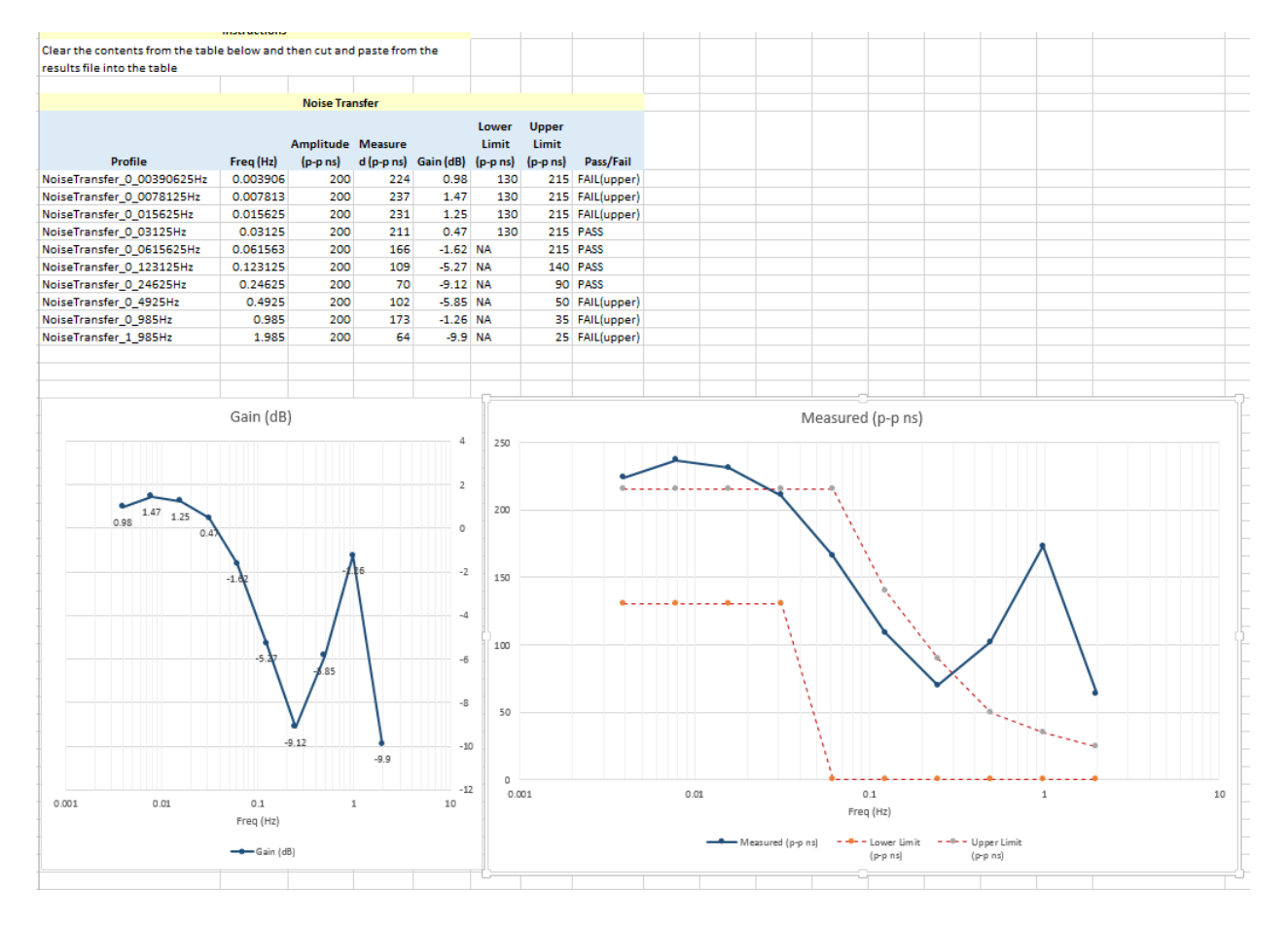

#### **6.2. SyncE to 1PPS Transfer**

**[Table 4](#page-29-0)** below shows the stimulus frequencies and amplitudes of the noise applied to the SyncE input of the DUT. Note that 200ns of sinusoidal time error is achieved by applying a sinusoidally varying delay in the forward direction with an amplitude of 400ns (the overall time error is an average of the error in both directions).

The table lists the permitted limits for each frequency. These limits include an allowance for device noise generation and tetst equipment uncertainty. An allowance of 10ns (n=10) has been added based on the use of the least squares method being applied to the results.

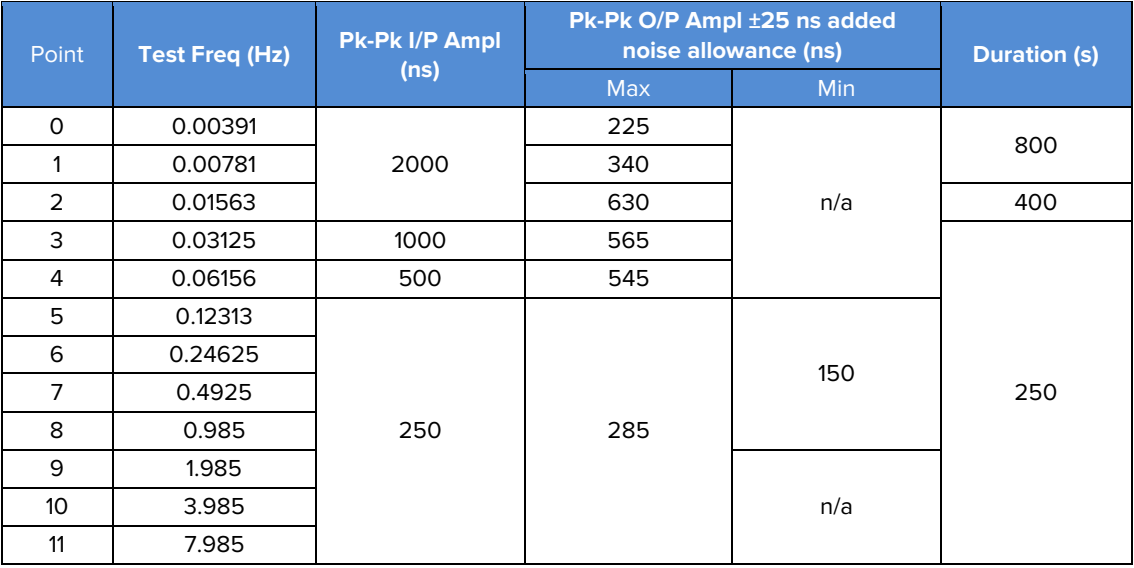

<span id="page-29-0"></span>**Table 4.** Maximum and Minimum Expected Output Amplitudes at Test Frequencies for SyncE-to-PTP and SyncE-to-1pps Noise Transfer Measurement

#### **Procedure**

The same procedure is carried out for SyncE-1PPS Noise Transfer as for PTP-1PPS Noise Transfer.

#### **Execution**

Launch the Paragon-X application and run **cmd.exe** to launch a shell. Change the working directory (cd) to the script location. For example:

cd "C:\scripts\Script G.8273.2"

The script should now be run by launching a Tcl or Python shell passing the script name with the required arguments as command line parameters. The arguments are passed to the script as a simple list of <argument value> pairs (separated by spaces). Some examples are shown below:

"C:\Tcl\bin\tclsh86.exe" G.8273.2.tcl **InstrIp** 192.168.4.100 **Type** SyncE-1PPS **LineRate** 1GBE **Interface** OPTICAL "C:\Python38\python3.8.exe" G.8273.2.py **InstrIp** 192.168.4.100 **Type** PTP-1PPS **Reference** EXT\_10M

#### **Results**

As for the PTP-1PPS Noise Transfer all files are stored relative to the folder in which the script is being run.

The root folder contains the script files, the PTP patterns, the Results Chart Template and the ENT user guide:

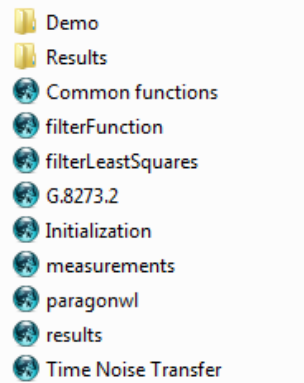

Execution of the script will create a sub-folder using the following naming convention:

Results <Type> <YYYY-MM-DD-T-HH-MM-SS>

Where <**Type**> is the test type e.g. SyncE-1PPS. For example:

Results SyncE-1PPS 2017-11-21-T-10-04-31 21/12/2017 11:15 File folder

Each sub-folder will contain the capture files, the generated (interim) results files and a final results file **Results.csv,** which contains the overall results for all of the test points.

For each pattern used in the script, the following information will be recorded in the **Results.csv** file:

- Pattern filename for frequency (**SyncE-1PPS**)
- Frequency (Hz)
- Input Amplitude (pk-pk ns)
- Measured Amplitude (pk-pk ns): The noise transferred to the output of the DUT
- Gain (dB): The ratio of measured amplitude (output from the DUT) to input amplitude (generated by Paragon-X)
- Lower Limit (pk-pk ns): The lower limit from G.8273.2 Amendment 1
- Upper Limit (pk-pk ns): The upper limit from G.8273.2 Amendment 1
- Pass / Fail: Will be one of Pass, Fail (lower), Fail (upper)

The **Results.csv** produced will look like:

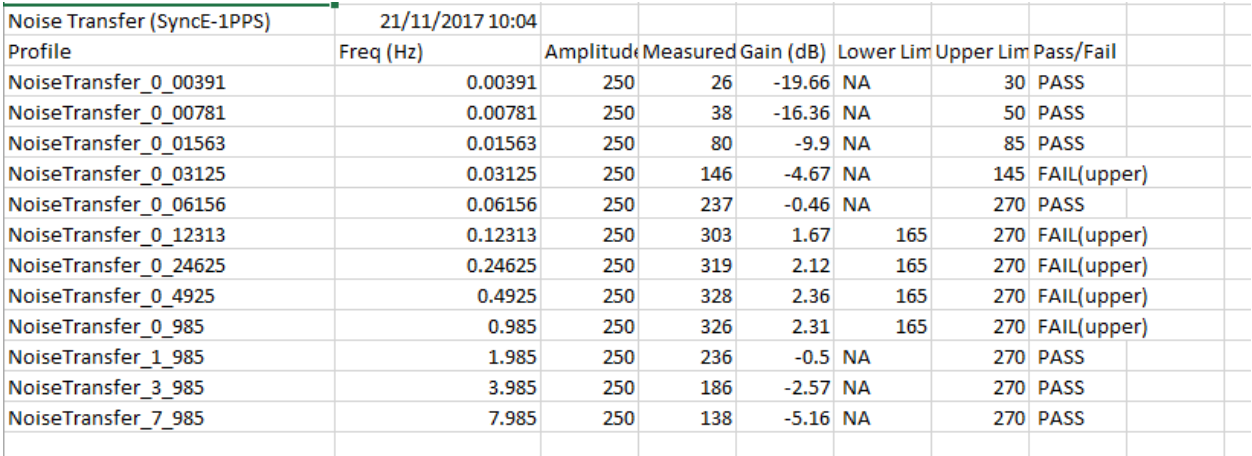

To analyse the data, copy the entries from the **Results.csv** file into the **Template file Results Chart Template.xlsx**. This has macros which will draw a chart of the measured results versus the expected filter mask.

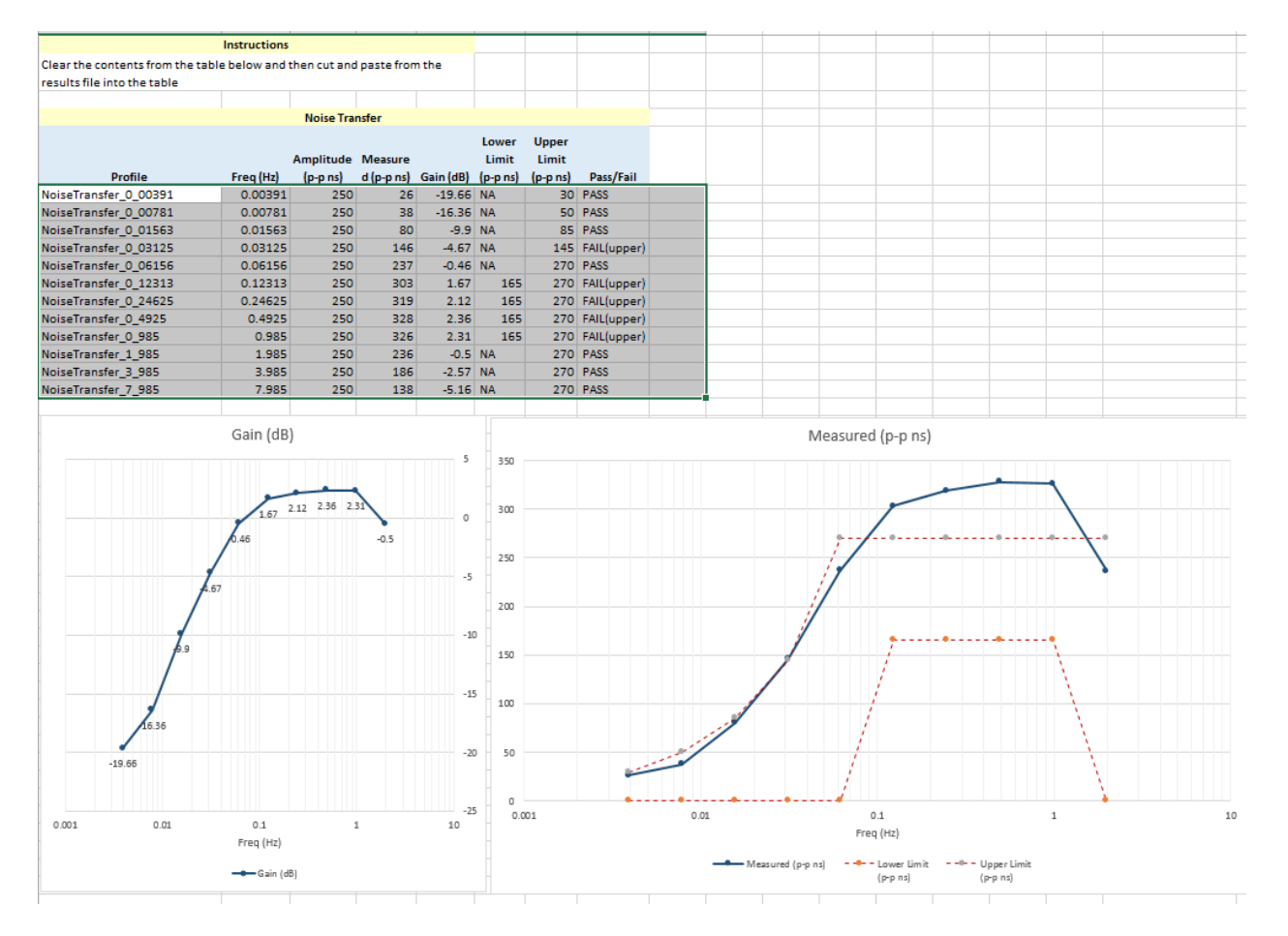

# <span id="page-32-0"></span>**7. Packet Layer Transient Response and Holdover Performance – G.8273.2 Section 7.4**

#### **Test Description**

Short-term transient response refers to the time error generated when a clock switches from one input reference to another e.g. in the event of a reference failure.

A reference switch in the physical layer frequency reference at the node prior to the T-TSC can generate a large transient in the T-TSC input, therefore a T-TSC must reject this transient. It can achieve this by monitoring the ESMC messages on the SyncE interface. On receipt of a degraded QL, the T-TSC must either stop using the SyncE signal, or turn off the low-pass filter, allowing the PTP to correct the time error more quickly. When traceability of the SyncE signal is restored, the T-TSC can go back to using the SyncE signal.

Annex B of G.8273.2 Amd. 2 defines the following mask for the clock output in the event of a transient on the SyncE input:

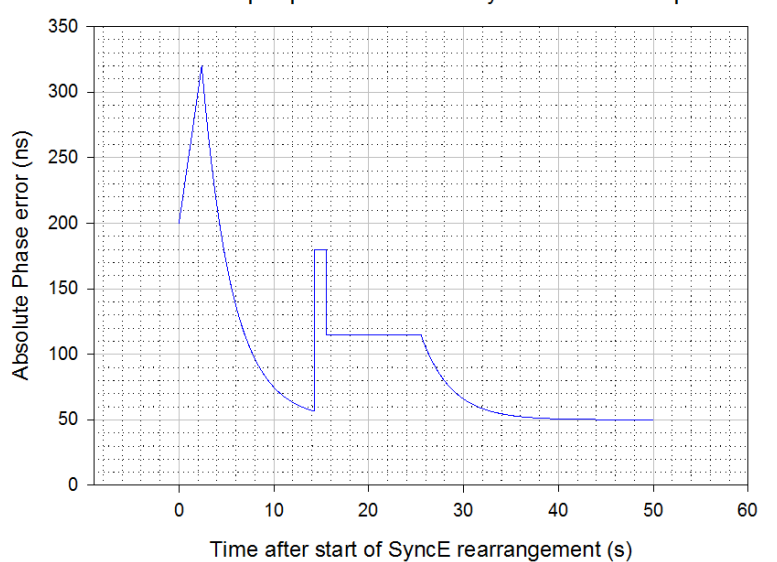

T-BC output phase mask for SyncE transient input

**Figure B.1 from G.8273.2 Annex B – Phase error mask during a SyncE transient** 

The method to verify compliance with the mask shown above is described in **G.8273 Appendix III**. The phase transient to be applied to the input SyncE signal is shown below. During the transient, the input QL-value in the ESMC messages is changed from QL-PRC to QL-EEC in the first shaded area (from 1.8s to 2.0s), and back to QL-PRC in the second shaded area (from 15.18s to 15.5s).

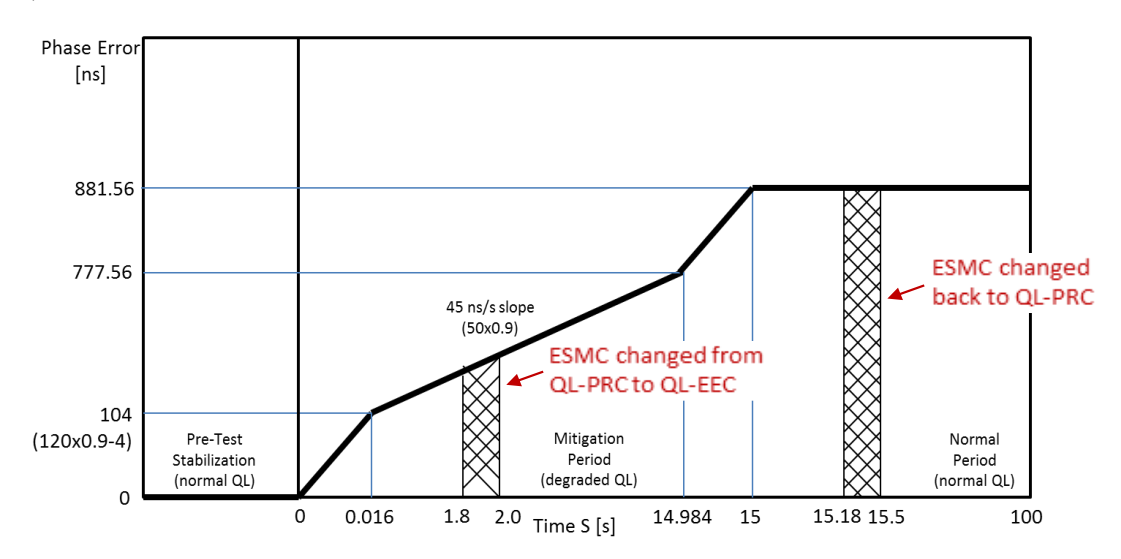

**Fig. III.2 from G.8273 Appendix III – SyncE Transient Input Pattern**

#### **Measurement Process**

The standard requires testing in combined hybrid mode involving both PTP and SyncE input. This is reflected in the test procedure 7.1.1 detailed below.

The methodology required to align all stimuli and measurements requires controlled timing of physical events, transmitted values, and captured data – this is facilitated with step-by-step control in Paragon-X.

**Note:** The Master/Slave Emulation Configuration steps described in Section 3 must be performed prior to this test.

#### **7.1 Packet Layer Transient Response**

**1.** Start Master/Slave Emulation.

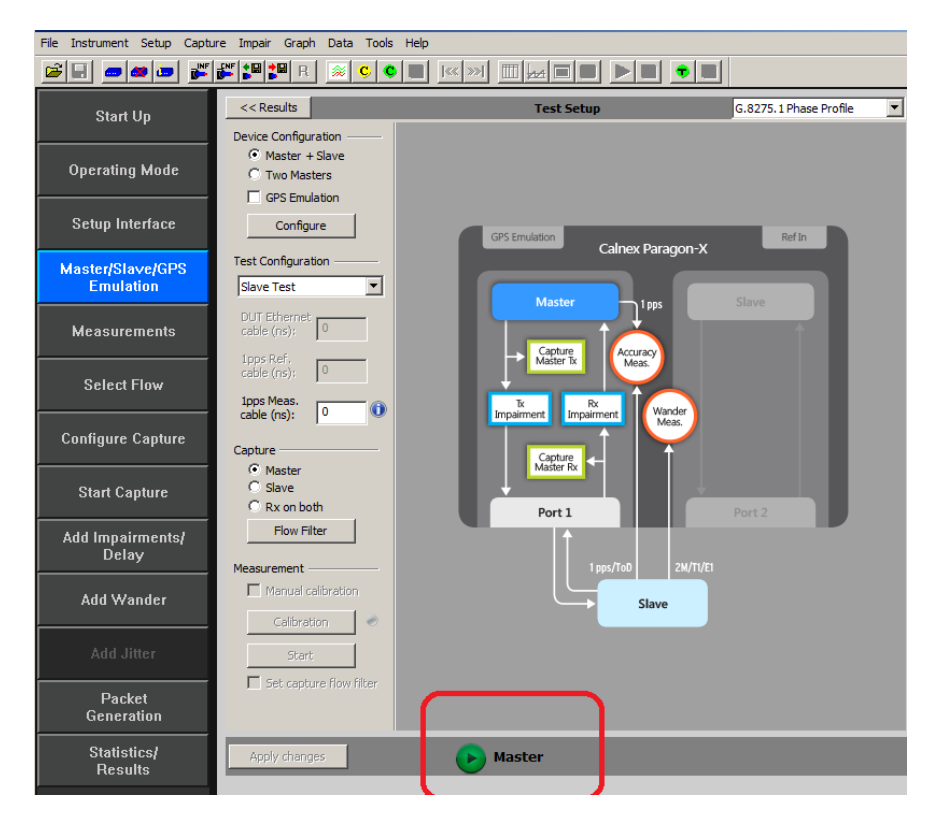

Wait for the T-TSC to lock to the Paragon-X emulated Master and stabilize before making any measurements**. Clock settling time is important**. Ask the vendor for advice for how long to wait or if it is possible to force a re-alignment. The wait time could be anywhere from a few minutes to several hours dependent on the T-TSC under test.

If it is not possible to monitor the lock state directly on the T-TSC under test, then an indication of the settling state could be determined by monitoring the 1pps output from the T-TSC under test, if this is available.

2. After device has settled select the **Add Wander** button.

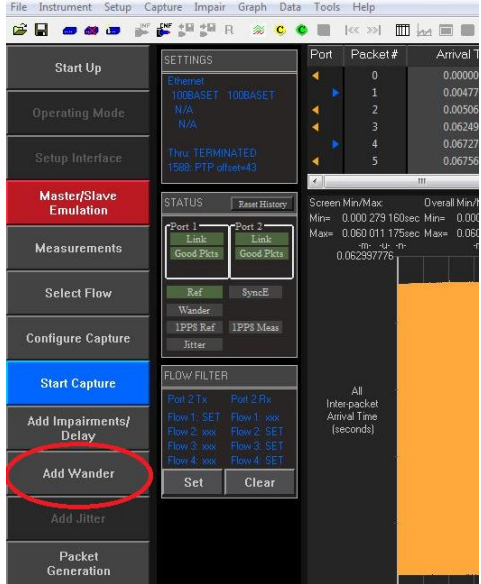

3. In the Add Wander window, select the **SyncE Transient** tab.

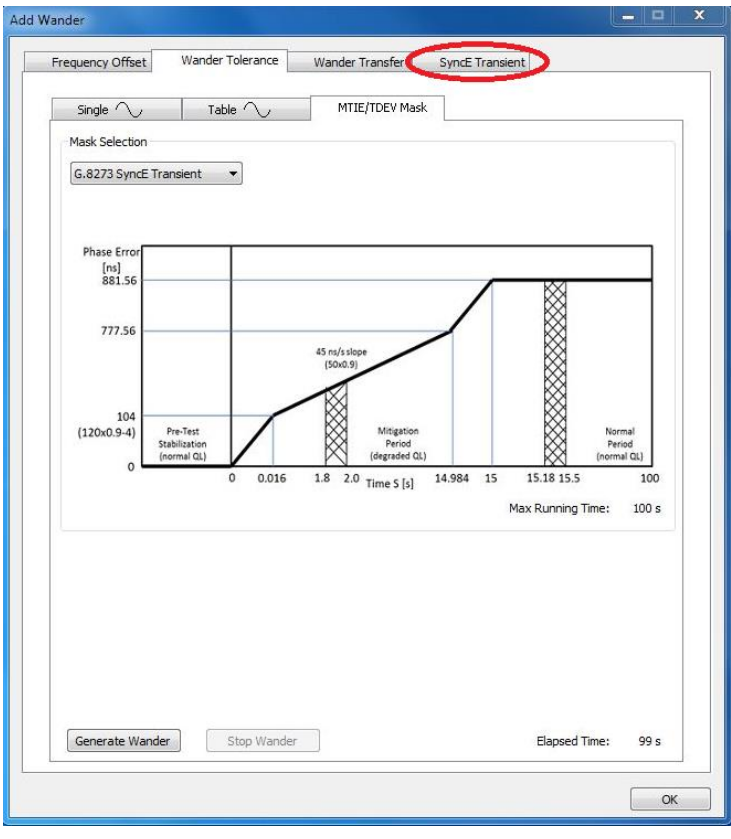

4. Selecting this will display the SyncE Transient test page. To start the test, **ESMC generation** from the Master must be enabled.

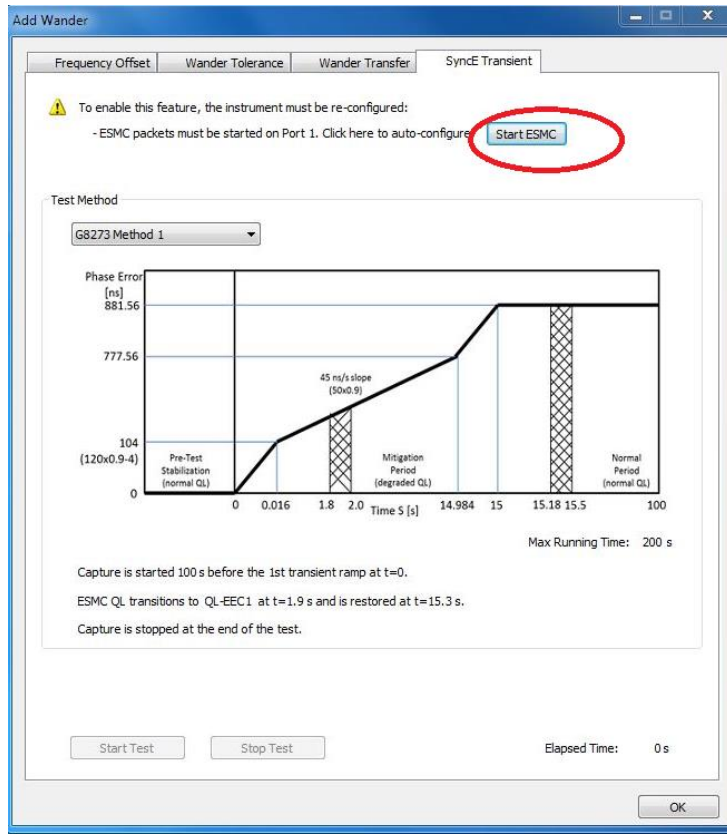

5. After starting the ESMC generation the test can be started using the **Start Test** button. During the test the elapsed time is displayed, as is the current ESMC status.

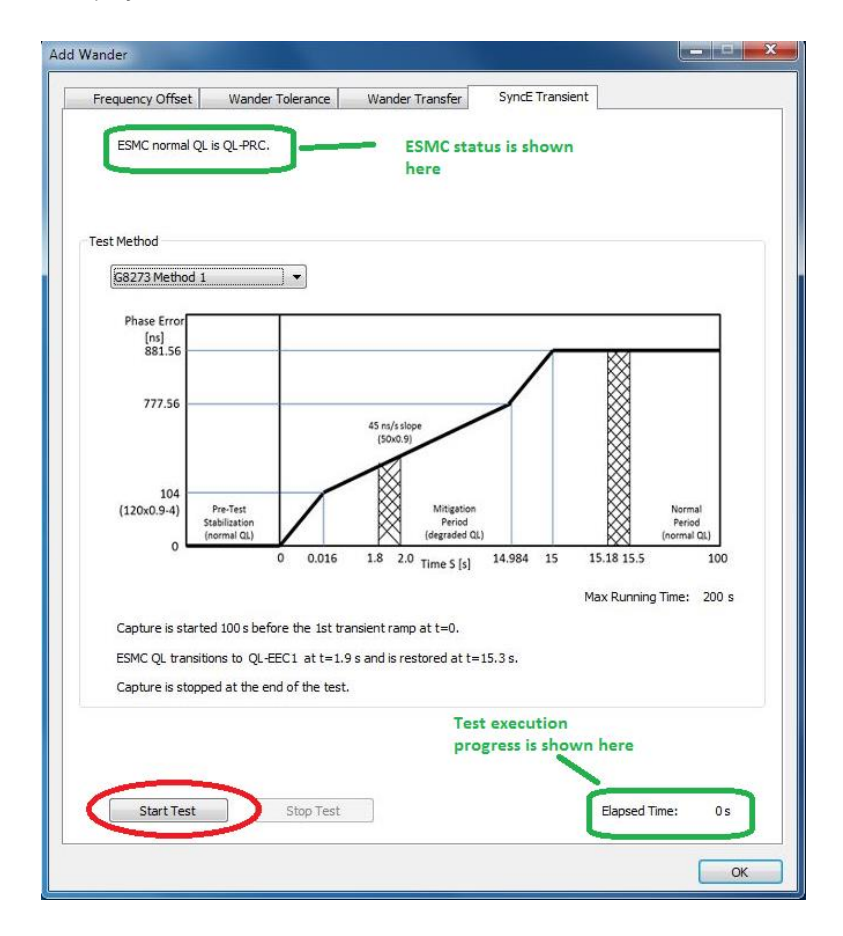

**Test execution takes 200s. The first 100s are used to analyse the underlying Constant Time Error (cTE) without the application of the transient.** As per the standard, the mask for Phase Noise response to the generated transient requires the results to be adjusted for cTE – this step therefore allows the Calnex Analysis Tool to calculate and make that adjustment.

6. On completion of the test, the test results can be analysed using the **Calnex Analysis Tool**.

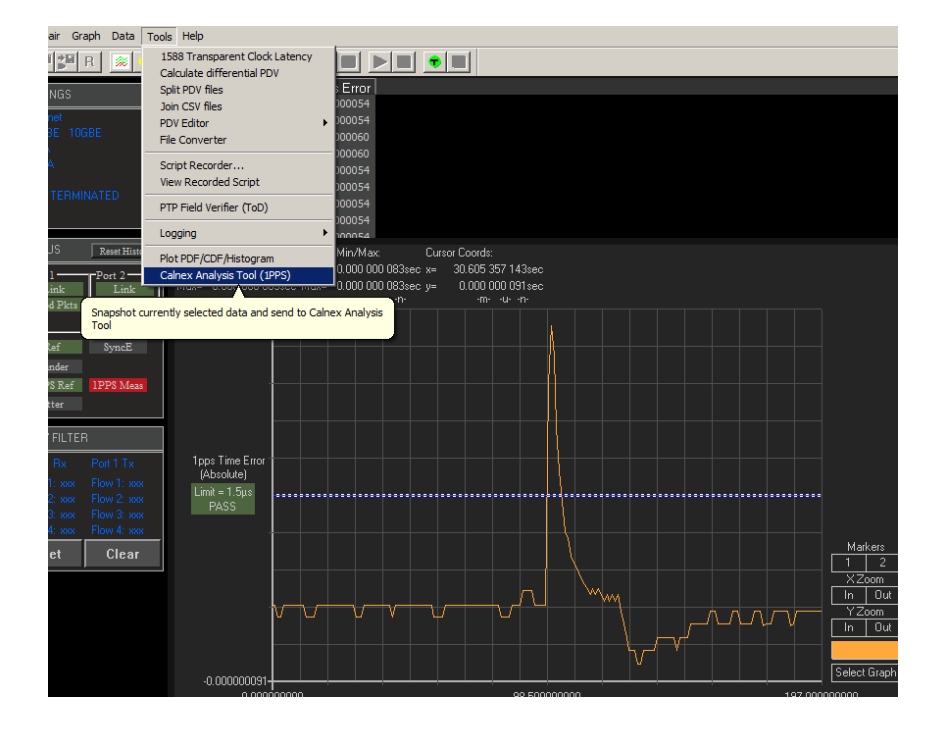

7. In the Calnex Analysis Tool, **Select Metrics** and enable the **G.8273.2 Transient Response** metric followed by the **Calculate** button.

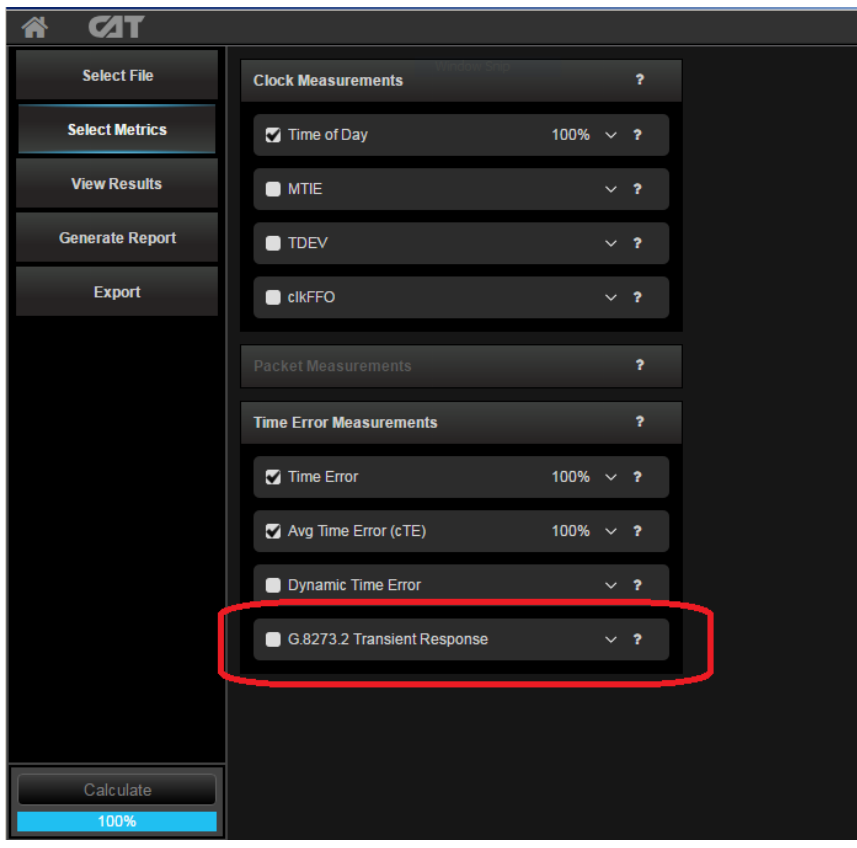

8. Once the calculation has reached 100% the results and associated Pass/Fail information can be viewed using the **View Results** button.

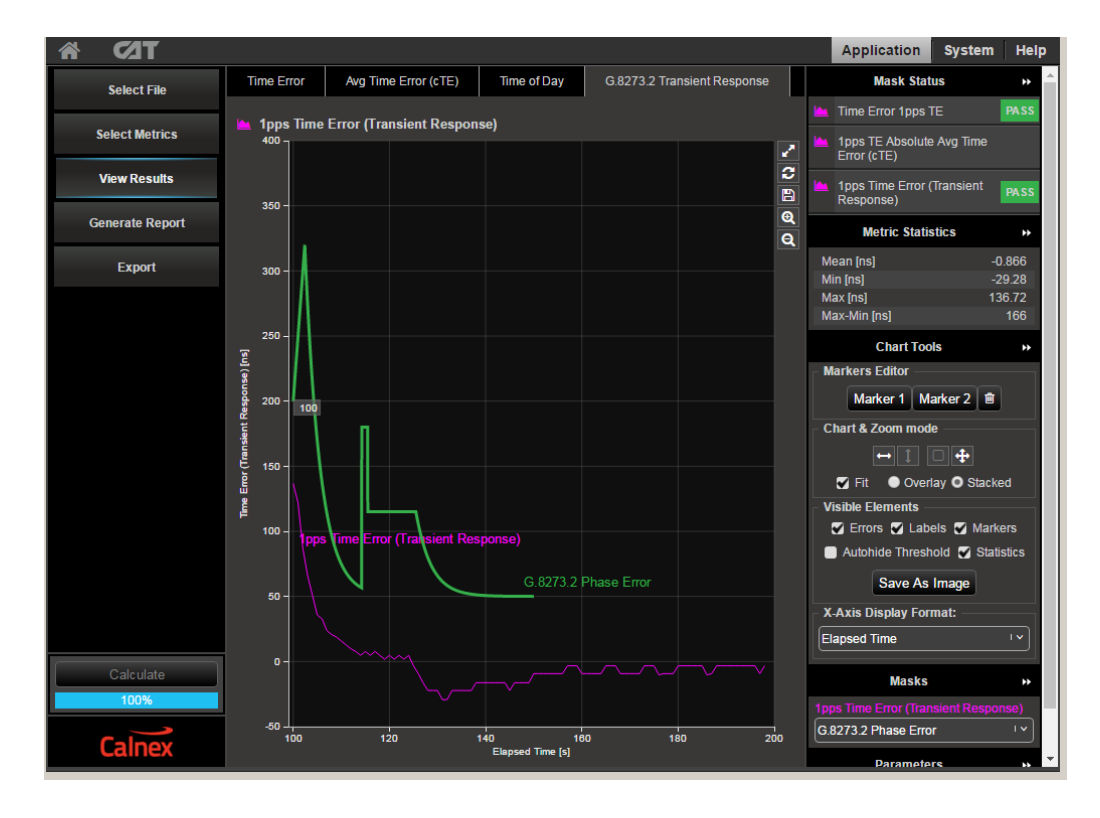

#### **7.2 Holdover Performance**

Holdover performance is checked by measuring the phase/time output in the event of the loss of the PTP input to the T-TSC.

It is assumed that a G.8275.1 profile will be used in testing to the G.8273.2 standard and, consequently, testing will be carried out using L2 encapsulation in Multicast mode.

The Master/Slave Emulation can be configured to use other profiles e.g. Unicast UDP/IPV4 etc., however, it should be noted that these profiles will not conform to the G.8273.2 standard.

#### **Measurement process – Master/Slave Configuration**

1. Select **Master/Slave Emulation**. Choose **Slave Test** in **Test Configuration** drop down menu.

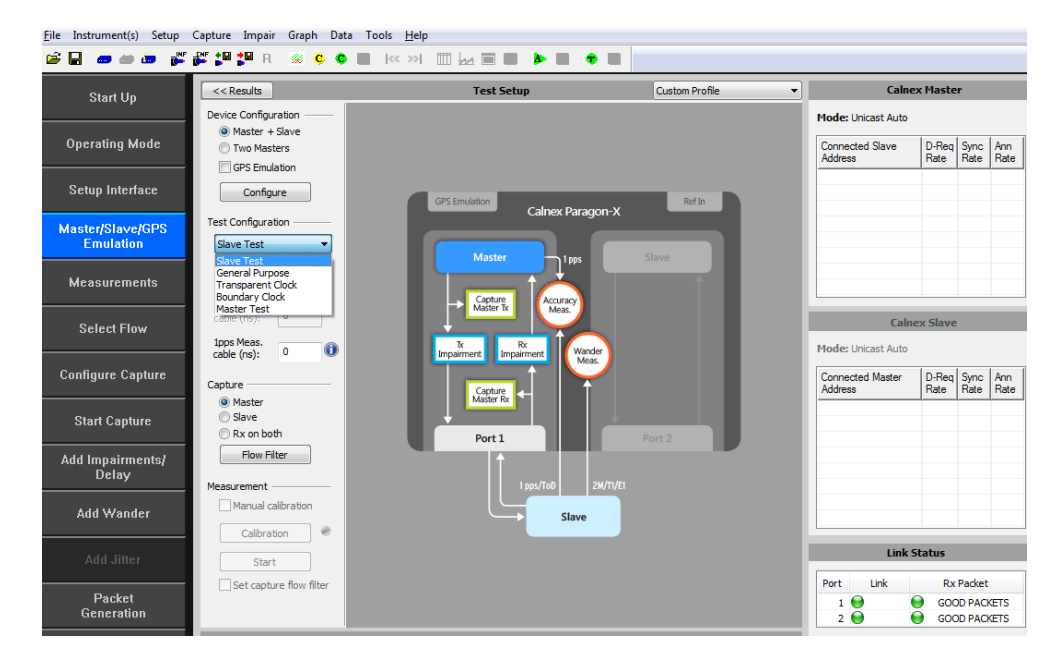

2. Select **G.8275.1 Phase Profile** from the Custom Profile drop down menu.

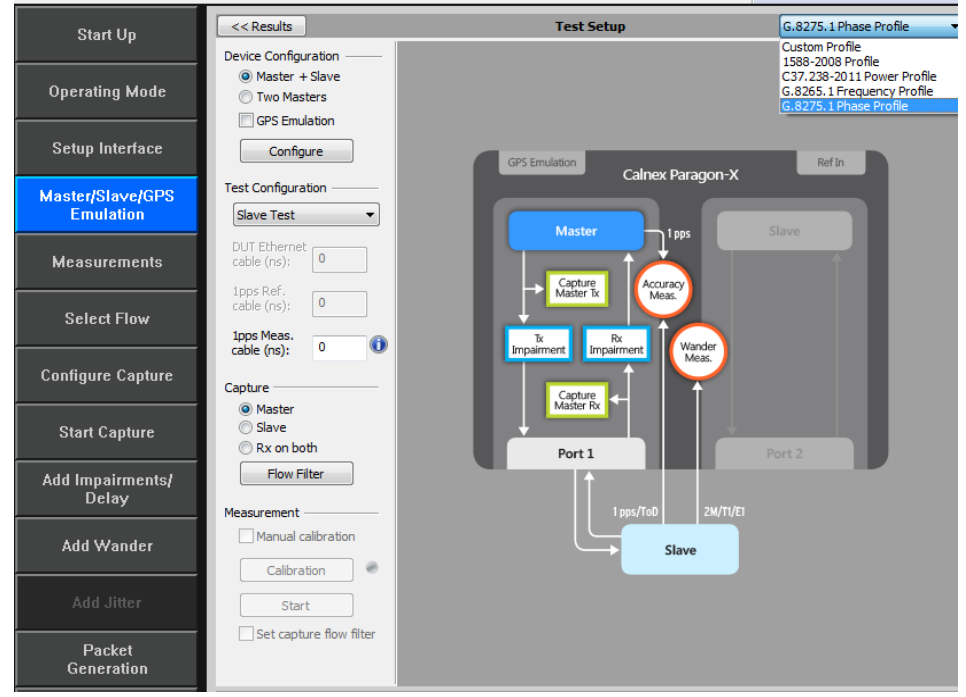

#### 3. Enter DUT to Paragon-X 1pps **cable delay**.

In order to correctly perform calculations, the delay caused by the cable that is used to connect the T-TSC Slave and Port 1 must be factored out. Values of 5.1 ns per 1 metre of can be expected. Only full nanosecond values are counted, so calculated values need to be rounded up or down to the nearest full nanosecond value.

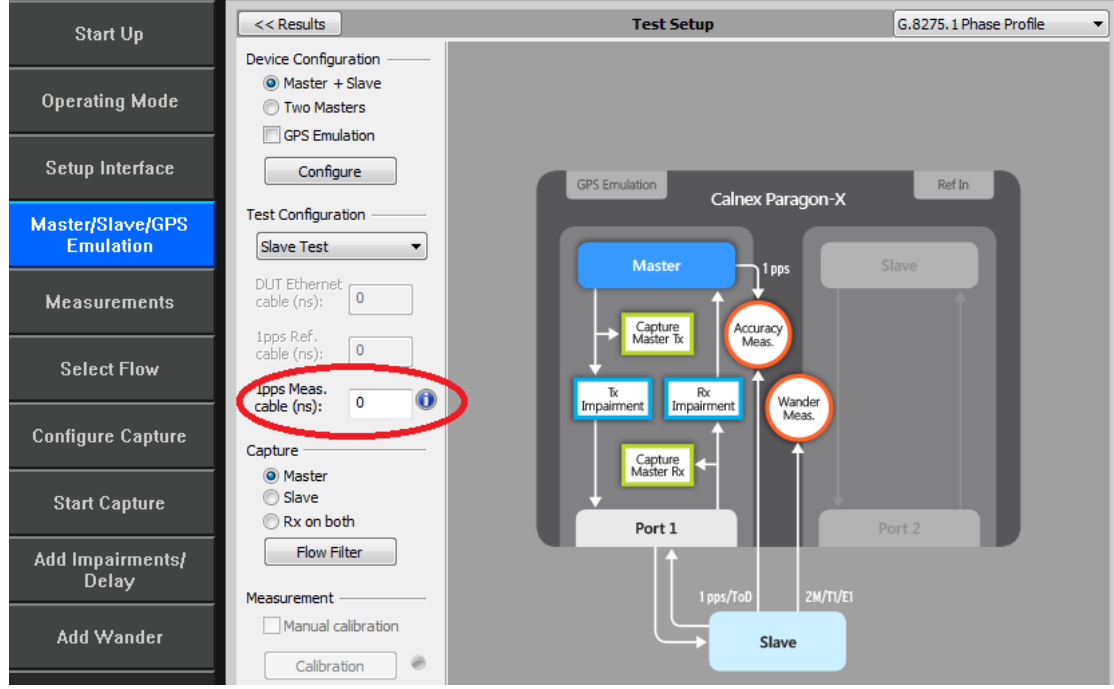

4. **Start** the Master/Slave emulation.

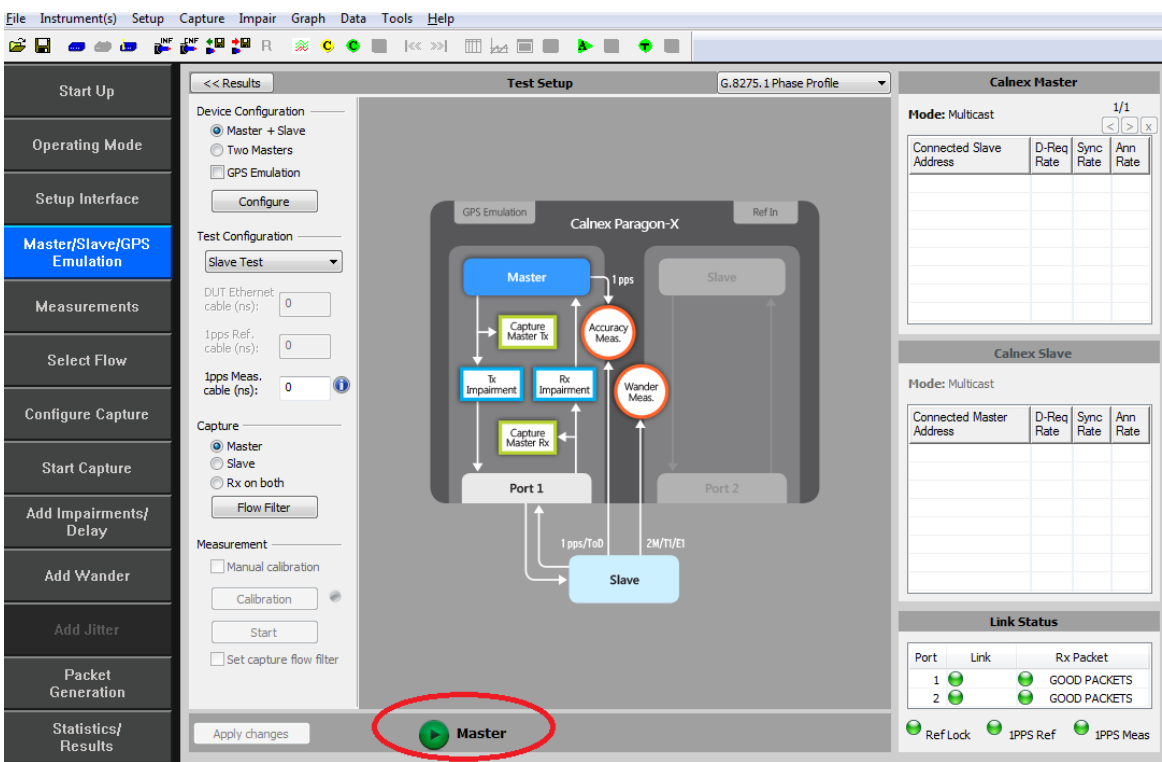

#### **Confirm PTP traffic on interfaces**

- With Master/Slave emulation running, start a capture using the **Start Capture** button to capture traffic
- Check the link to make sure that the PTP packets are running without error. If working successfully both Link and Packet status should show green status.
- Wait for the T-TSC to lock to the Paragon-X emulated Master and stabilize before making any measurements**.**

**Clock settling time is important**. Ask the vendor for advice for how long to wait or if it is possible to force a re-alignment. The wait time could be anywhere from a few minutes to several hours dependent on the T-TSC under test. It may even be recommended to wait longer e.g. overnight.

#### **Measurement Steps**

With the T-TSC in a stable state:

- 1. Press the **Stop Capture** button to ready the test.
- 2. When ready to proceed press the **Start Capture** button.

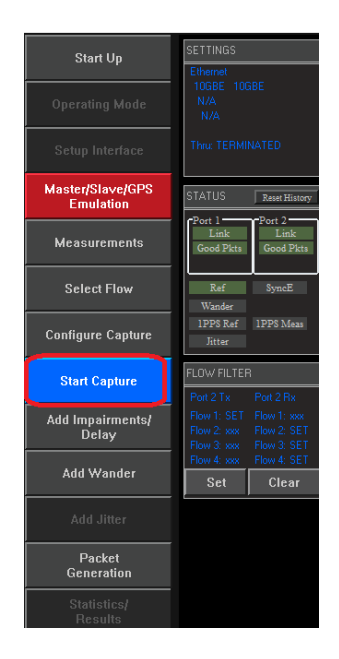

- 3. With the capture active, select the **Add Impairments/Delay** button.
	- When displayed select **Master TX Packet Corruption**
	- Select **Lost Packet Periodicity: Continuous and Distribution: Constant**

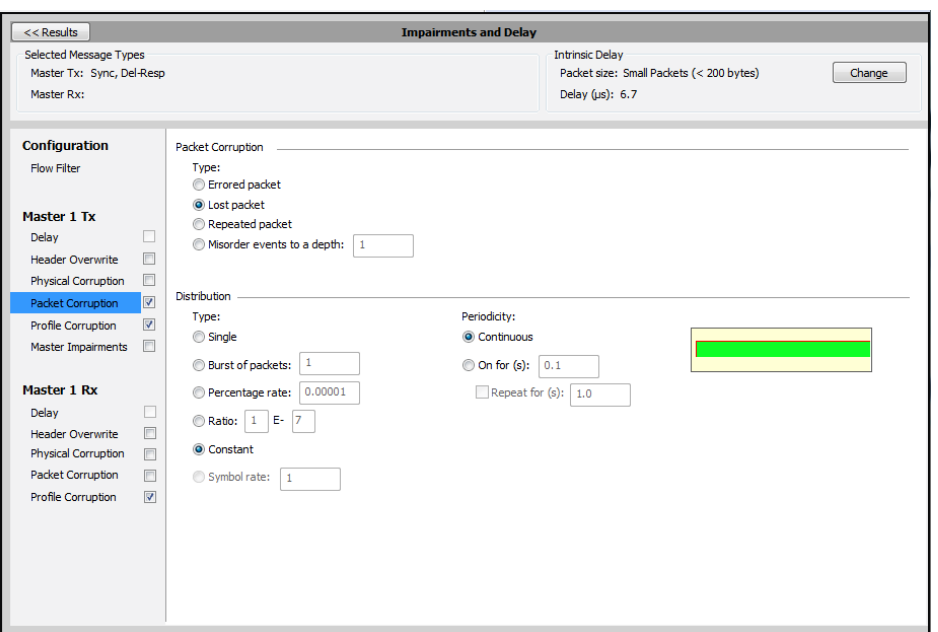

4. Select **Flow Filter** to choose the messages to apply delays against – **Sync, Follow-Up, Delay-Request** and **Delay Response** messages.

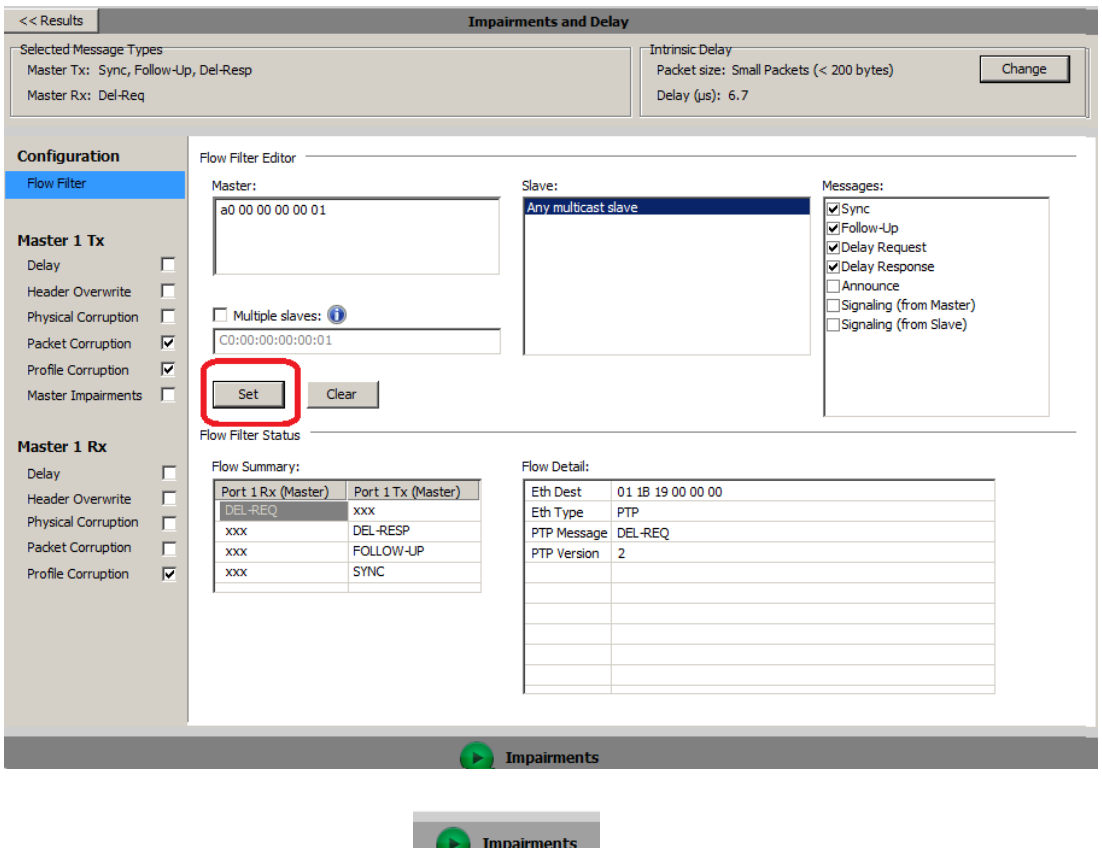

5. Now start the impairment by selecting

This will stop all Sync and Delay Response messages from reaching the T-TSC. The T-TSC clock will be forced to enter the holdover state at this point. DUT administrative reporting of status is out of scope for this test.

6. After **1000s** select the **Stop Capture** button.

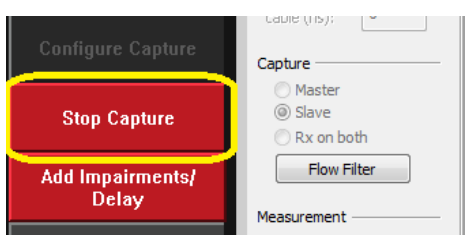

7. Select the **Add Impairments/Delay** and stop the impairment

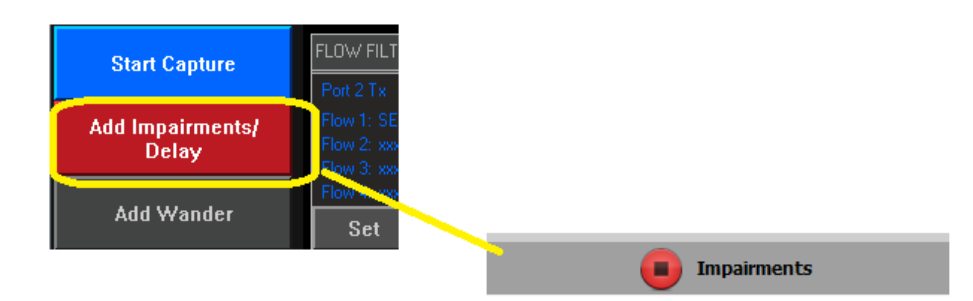

8. Launch the **Calnex Analysis Tool** then select **Time Error Measurement**.

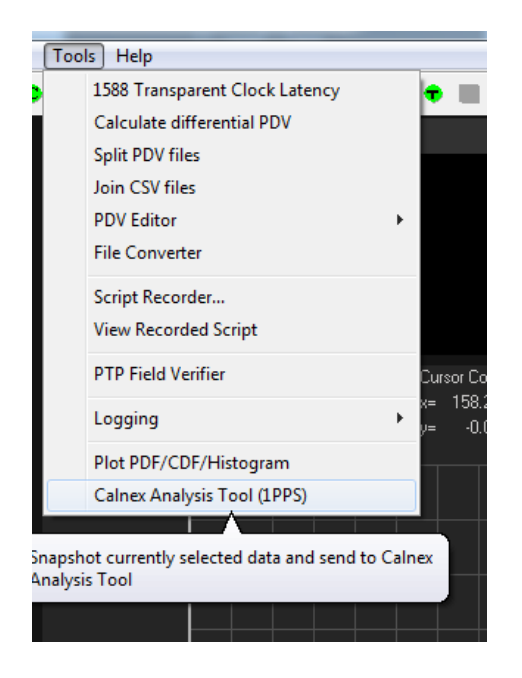

9. The key metrics to be examined are **the 1pps Dynamic TE LF metrics.** Enable these in the Metrics block and disable the **Average Time Error (cTE) metrics** and the remainder of the **Dynamic TE metrics.** 

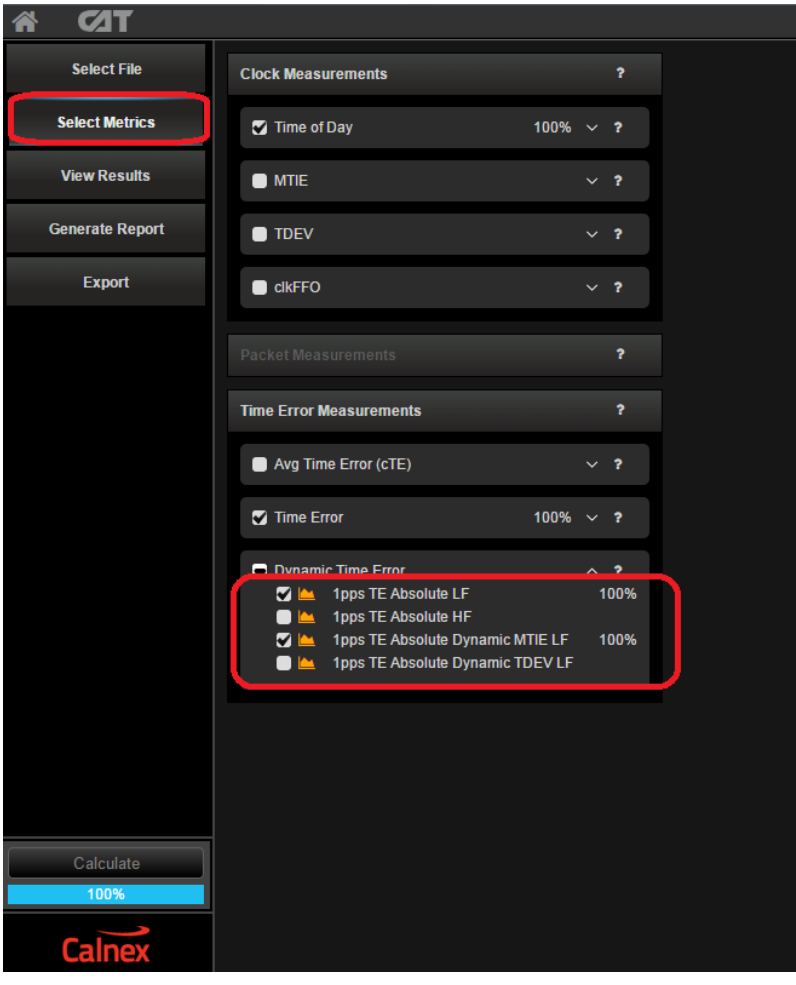

10. Select the **Dynamic Time Error** tab.

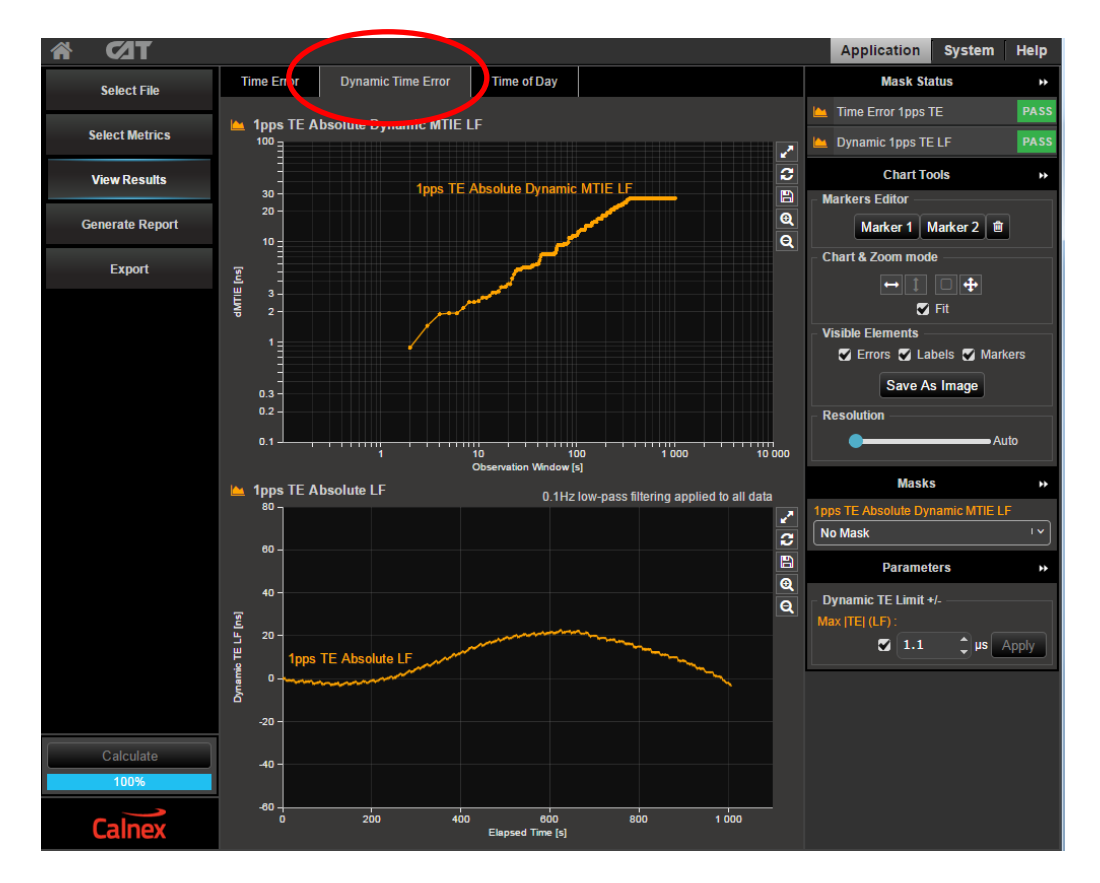

- 11. Apply the appropriate mask to the **2Way Dynamic MTIE LF** metric depending on the class of the device under test:
	- **G.8273.2 T-BC Class A Time Holdover Const. Temp**
	- **G.8273.2 T-BC Class B Time Holdover Const. Temp**

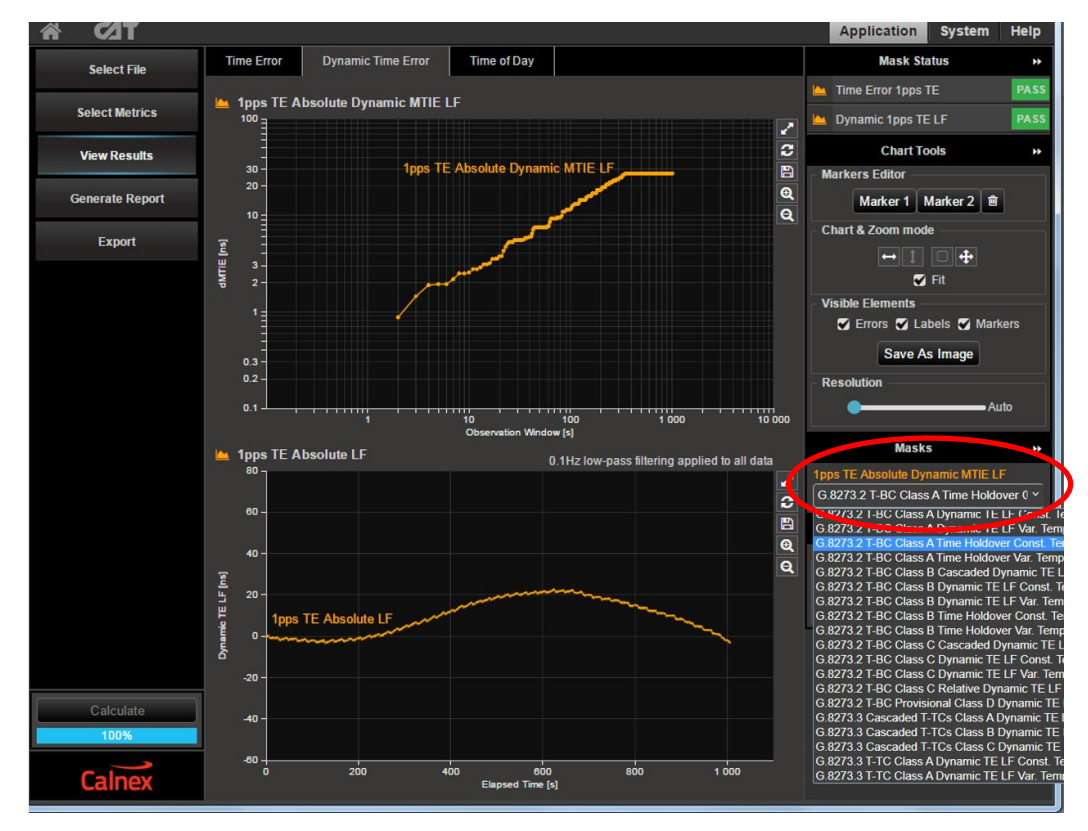

12. Show results and check the Pass/Fail status.

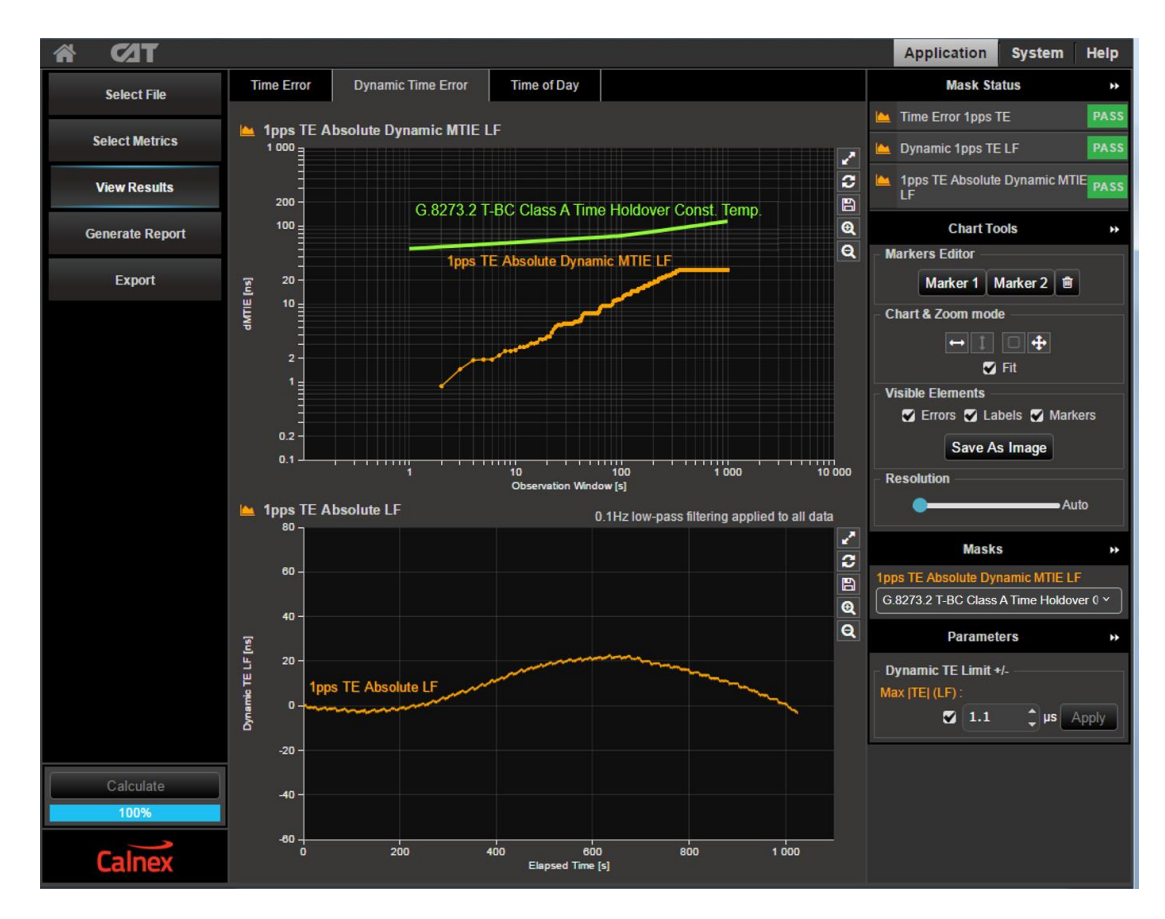

# <span id="page-44-0"></span>**Appendix 1 – G.8271.1 Time Error Budget Example**

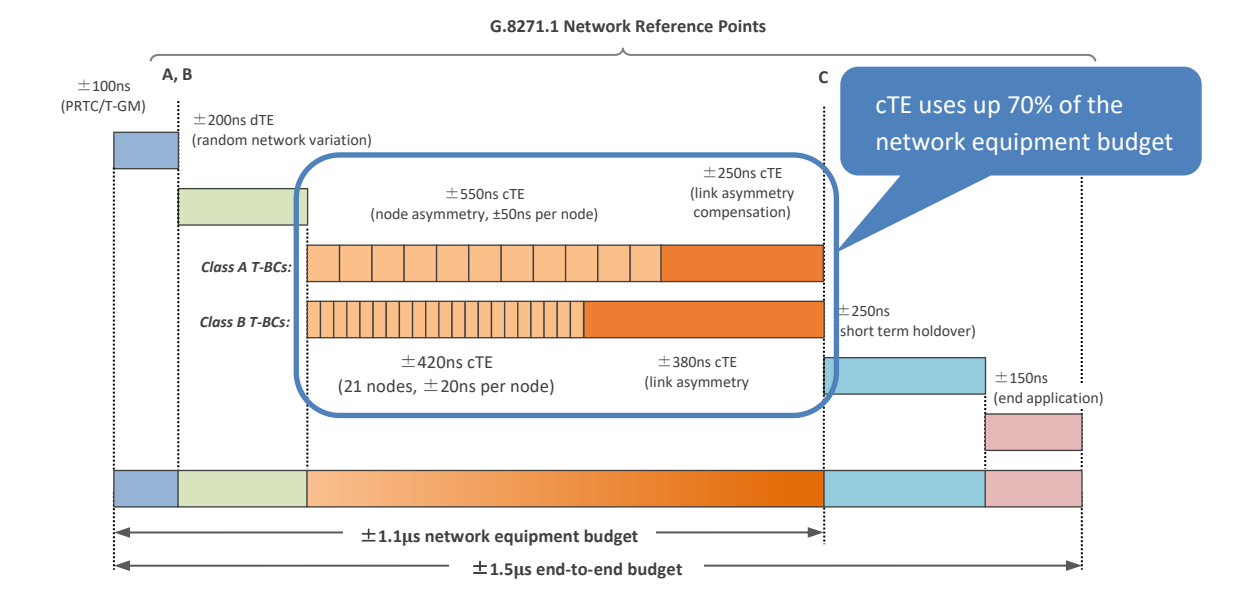

**Table V1.1/G.8271.1 – Example of Time Error Allocation**

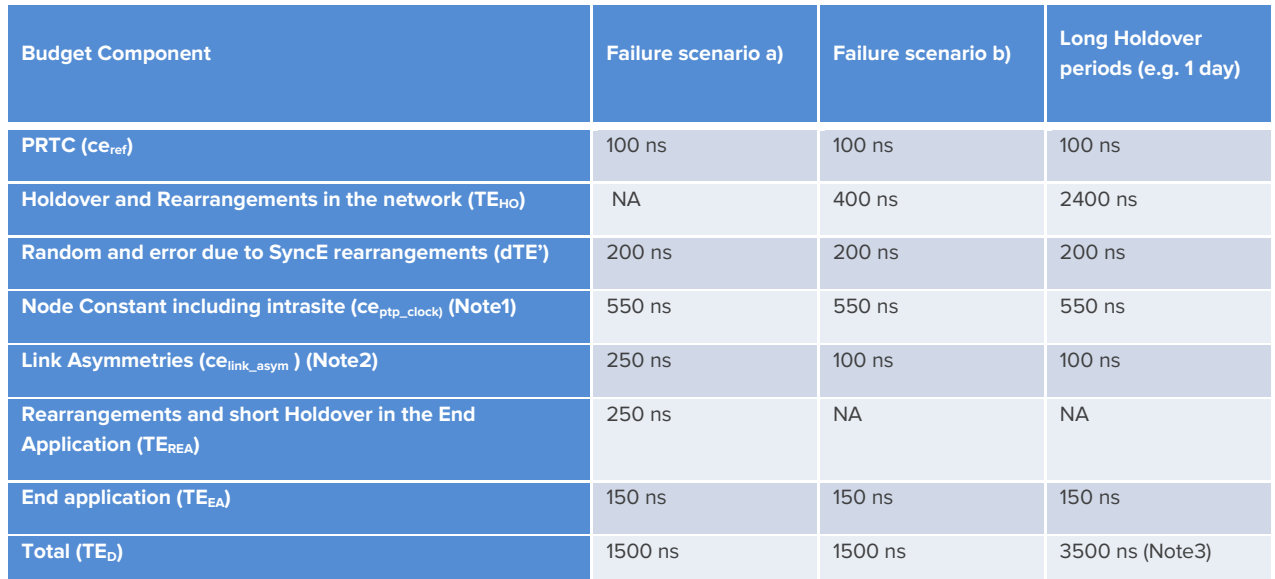

**Note 1**: it is assumed in these examples that all T-BCs contribute constant TE of 50ns.

In Deployment Case 1 the HRM is composed of: 10 T-BCs, 1 T-GM and 11 links, and it can be assumed that the. T-GM and one of the links contribute 50ns in total.

In Deployment Case 2 the HRM is composed of: 1 T-GM, 1 T-TSC, 9 T-BCs, 1 intra-site link, and 10 links. The time error budget allocated to the time synchronization distribution in the intra-site connection between the Packet Clock and the End Application in the worst case is 50ns. In order to get the same constant Time Error limit as per Deployment case 1, it can be assumed that the T-GM, the T-TSC, and the intra-site connection contribute 100ns in total.

**Note 2:** in order to simplify the comparison between Deployment cases 1 and 2, 10 links can be assumed in both deployment cases 1 and 2, The additional link of the Deployment case 1 model, as indicated in Note 1, is associated with the T-GM 50ns budget.

Note 3: exceeding the TE<sub>D</sub> limit of 1500ns is related to the operator requirements in terms of service degradation.

# <span id="page-45-0"></span>**Appendix 2 – Tests for a G.8273.2 T-TSC**

**NOTE:** The performance for a T-TSC is largely identical to that of the T-BC, with the exception is that it is measured at the 1pps output since the T-TSC doesn't have a PTP output. The performance requirements are defined in G.8273.2 Annex C.

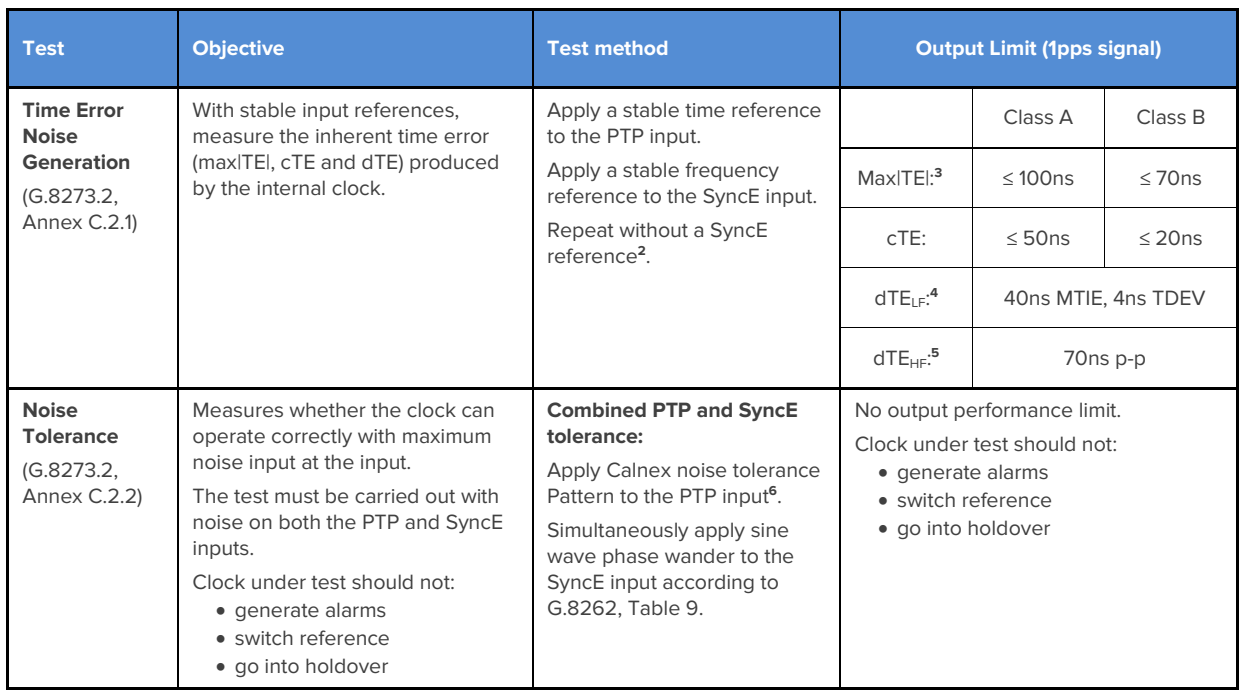

<sup>&</sup>lt;sup>2</sup> G.8273.2 doesn't currently specify the performance in the absence of SyncE, therefore repeating the test without the use of SyncE input reference is optional.

<sup>&</sup>lt;sup>3</sup> Max|TE| is calculated on the raw, unfiltered time error data.

<sup>4</sup> MTIE and TDEV are calculated after low-pass filtering by 0.1Hz. Same values apply to both Class A and Class B devices.

<sup>&</sup>lt;sup>5</sup> TIE is measured after high-pass filtering by 0.1Hz. Same values apply to both Class A and Class B devices.

<sup>&</sup>lt;sup>6</sup> This pattern is derived from the dTE network limit MTIE mask, defined in G.8271.1 Figure 7-2.

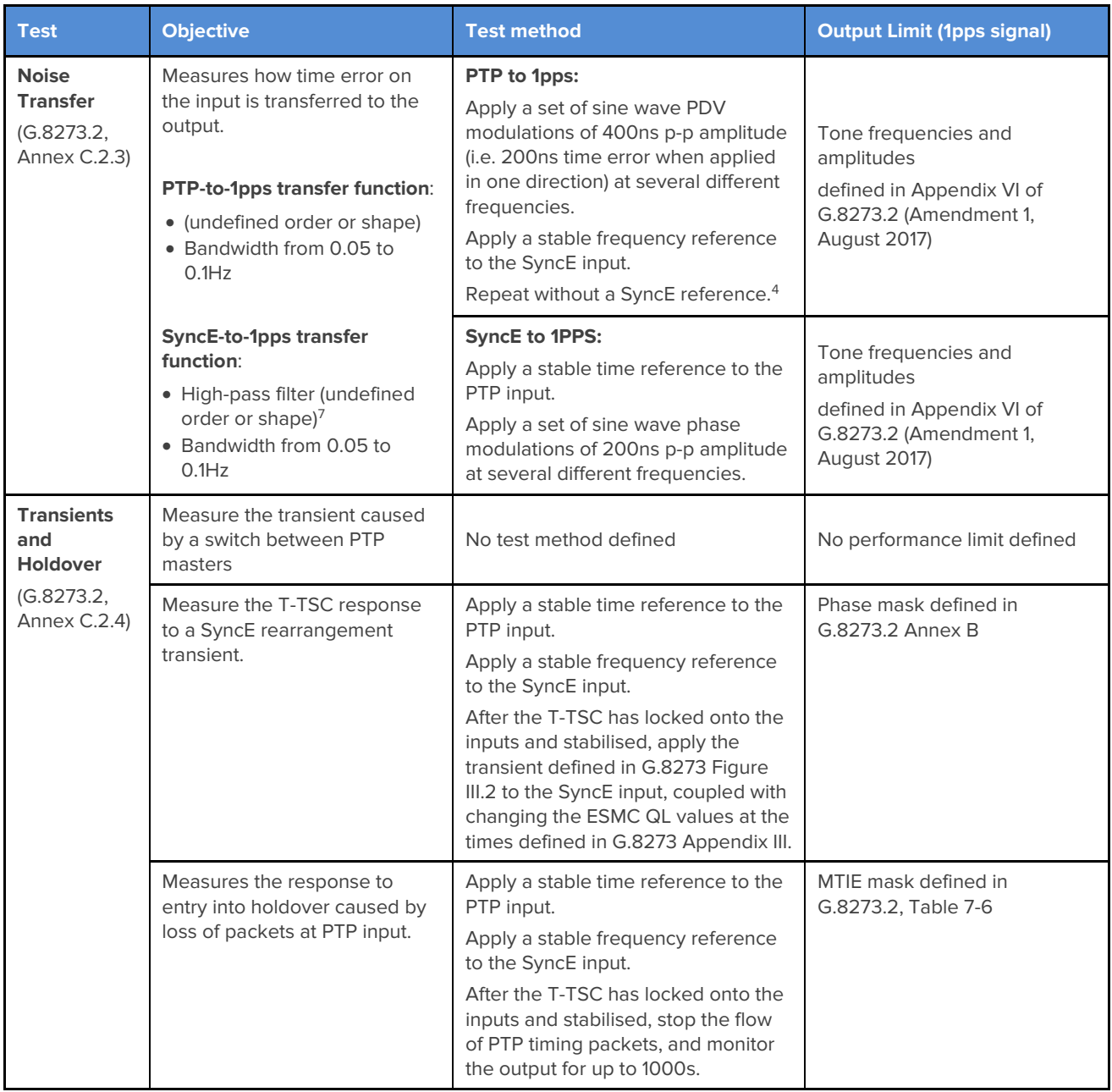

 $^7$  Theoretically, this should be a band-pass filter with the low-pass cut-off between 1 and 10Hz, but since a 1pps interface can only carry frequencies of < 0.5Hz, it is effectively a high-pass filter.

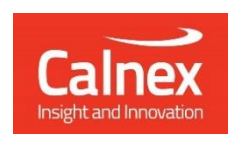

Calnex Solutions PLC Oracle Campus Linlithgow EH49 7LR United Kingdom

t: +44 (0) 1506 671 416 e[: info@calnexsol.com](mailto:info@calnexsol.com)

### **calnexsol.com**

© Calnex Solutions, 202 4. This information is subject to change without notice.

Document CX5020 v 4.0